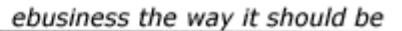

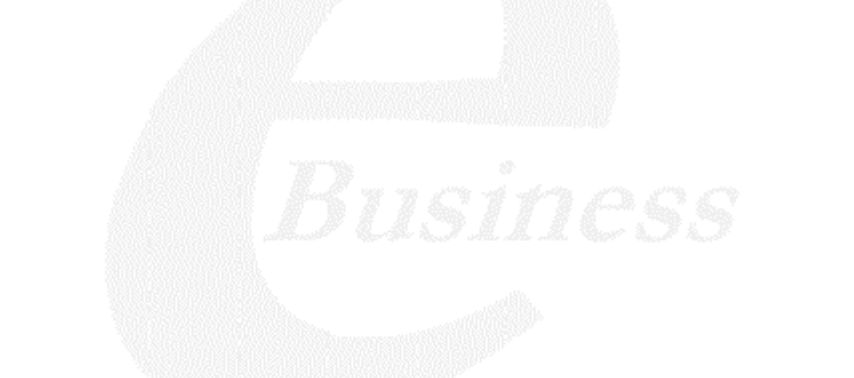

Ektron

# **Ektron CMS300 Dreamweaver Extension Support Manual**

**Version 2.1, Revision 3**

Ektron® Inc. 5 Northern Blvd., Suite 6 Amherst, NH 03031 Tel: +1 603-594-0249 Fax: +1 603-594-0258 Email: sales@ektron.com http://www.ektron.com

Copyright 2002 Ektron®, Inc. All rights reserved. EKTRON is a registered trademark of Ektron, Inc. Version 2.1, Revision 3, February 28, 2003

#### **EKTRON, INC. SOFTWARE LICENSE AGREEMENT**

#### \*\* READ THIS BEFORE LOADING SOFTWARE\*\*

YOUR RIGHT TO USE THE PRODUCT DELIVERED IS SUBJECT TO THE TERMS AND CONDITIONS SET OUT IN THIS LICENSE AGREEMENT. USING THIS PRODUCT SIGNIFIES YOUR AGREEMENT TO THESE TERMS. IF YOU DO NOT AGREE TO THIS SOFTWARE LICENSE AGREEMENT, DO NOT DOWNLOAD.

CUSTOMER should carefully read the following terms and conditions before using the software program(s) contained herein (the "Software"). Downloading and/or using the Software or copying the Software onto CUSTOMER'S computer hard drive indicates CUSTOMER'S acceptance of these terms and conditions. If CUSTOMER does not agree with the terms of this agreement, CUSTOMER should not download.

Ektron, Inc. ("Ektron") grants, and the CUSTOMER accepts, a nontransferable and nonexclusive License to use the Software on the following terms and conditions:

1. Right to use: The Software is licensed for use only in delivered code form. Each copy of the Software is licensed for use only on a single URL. Each license is valid for the number of seats listed below (the "Basic Package"). Any use of the Software beyond the number of authorized seats contained in the Basic Package without paying additional license fees as provided herein shall cause this license to terminate. Should CUSTOMER wish to add seats beyond the seats licensed in the Basic Package, the CUSTOMER may add seats on a block basis at the then current price for additional seats (see product pages for current price). The Basic Packages are as follows:

Ektron eMPower for ColdFusion -- Licensed for ten seats (10 named users) per URL.

Ektron CMS100 -- Licensed for five seats (5 named users) per URL.

Ektron CMS200 -- Licensed for ten seats (10 named users) per URL.

Ektron CMS300 -- Licensed for ten seats (10 named users) per URL.

Ektron eWebEditPro -- Licensed for ten seats (10 named users) per URL.

Ektron eWebEditPro+XML — Licensed for ten seats (10 named users) per URL.

Ektron eWebWP — Licensed for unlimited seats per URL.

For purposes of this section, the term "seat" shall mean an individual user provided access to the capabilities of the Software.

The CUSTOMER may not modify, alter, reverse engineer, disassemble, or decompile the Software. This software product is licensed, not sold.

2. Duration: This License shall continue so long as CUSTOMER uses the Software in compliance with this License. Should CUSTOMER breach any of its obligations hereunder, CUSTOMER agrees to return all copies of the Software and this License upon notification and demand by Ektron.

3. Copyright: The Software (including any images, "applets," photographs, animations, video, audio, music and text incorporated into the Software) as well as any accompanying written materials (the "Documentation") is owned by Ektron or its suppliers, is protected by United States copyright laws and international treaties, and contains confidential information and trade secrets. CUSTOMER agrees to protect the confidentiality of the Software and Documentation. CUSTOMER agrees that it will not provide a copy of this Software or Documentation nor divulge any proprietary information of Ektron to any person, other than its employees, without the prior consent of Ektron; CUSTOMER shall use its best efforts to see that any user of the Software licensed hereunder complies with this license.

4. Limited Warranty: Ektron warrants solely that the medium upon which the Software is delivered will be free from defects in material and workmanship under normal, proper and intended usage for a period of three (3) months from the date of receipt. Ektron does not warrant the use of the Software will be uninterrupted or error free, nor that program errors will be corrected. This limited warranty shall not apply to any error or failure resulting from (i) machine error, (ii) Customer's failure to follow operating instructions, (iii) negligence or accident, or (iv) modifications to the Software by any person or entity other than Company. In the event of a breach of warranty, Customer's sole and exclusive remedy, is repair of all or any portion of the Software. If such remedy fails of its essential purpose, Customer's sole remedy and Ektron's maximum liability shall be a refund of the paid purchase price for the defective Products only. This limited warranty is only valid if Ektron receives written notice of breach of warranty within thirty days after the warranty period expires.

5. Limitation of Warranties and Liability: THE SOFTWARE AND DOCUMENTATION ARE SOLD "AS IS" AND WITHOUT ANY WARRANTIES AS TO THE PERFORMANCE, MERCHANTIBILITY, DESIGN, OR OPERATION OF THE SOFTWARE. NO WARRANTY OF FITNESS FOR A PARTICULAR PURPOSE IS OFFERED. EXCEPT AS DESCRIBED IN SECTION 4, ALL WARRANTIES EXPRESS AND IMPLIED ARE HEREBY DISCLAIMED.

NEITHER COMPANY NOR ITS SUPPLIERS SHALL BE LIABLE FOR ANY LOSS OF PROFITS, LOSS OF BUSINESS OR GOODWILL, LOSS OF DATA OR USE OF DATA, INTERRUPTION OF BUSINESS NOR FOR ANY OTHER INDIRECT, SPECIAL, INCIDENTAL, OR CONSEQUENTIAL DAMAGES OF ANY KIND UNDER OR ARISING OUT OF, OR IN ANY RELATED TO THIS AGREEMENT, HOWEVER, CAUSED, WHETHER FOR BREACH OF WARRANTY, BREACH OR REPUDIATION OF CONTRACT, TORT, NEGLIGENCE, OR OTHERWISE, EVEN IF COMPANY OR ITS REPRESENTATIVES HAVE BEEN ADVISED OF THE POSSIBILITY OF SUCH LOSS.

6. Miscellaneous: This License Agreement, the License granted hereunder, and the Software may not be assigned or in any way transferred without the prior written consent of Ektron. This Agreement and its performance and all claims arising from the relationship between the parties contemplated herein shall be governed by, construed and enforced in accordance with the laws of the State of New Hampshire without regard to conflict of laws principles thereof. The parties agree that any action brought in connection with this Agreement shall be maintained only in a court of competent subject matter jurisdiction located in the State of New Hampshire or in any court to which appeal therefrom may be taken. The parties hereby consent to the exclusive personal jurisdiction of such courts in the State of New Hampshire for all such purposes.. The United Nations Convention on Contracts for the International Sale of Goods is specifically excluded from governing this License. If any provision of this License is to be held unenforceable, such holding will not affect the validity of the other provisions hereof. Failure of a party to enforce any provision of this Agreement shall not constitute or be construed as a waiver of such provision or of the right to enforce such provision. If you fail to comply with any term of this License, YOUR LICENSE IS AUTOMATICALLY TERMINATED. This License represents the entire understanding between the parties with respect to its subject matter.

YOU ACKNOWLEDGE THAT YOU HAVE READ THIS AGREEMENT, THAT YOU UNDERSTAND THIS AGREEMENT, AND UNDERSTAND THAT BY CONTINUING THE INSTALLATION OF THE SOFTWARE, BY LOADING OR RUNNING THE SOFTWARE, OR BY PLACING OR COPYING THE SOFTWARE ONTO YOUR COMPUTER HARD DRIVE, YOU AGREE TO BE BOUND BY THIS AGREEMENT'S TERMS AND CONDITIONS. YOU FURTHER AGREE THAT, EXCEPT FOR WRITTEN SEPARATE AGREEMENTS BETWEEN EKTRON AND YOU, THIS AGREEMENT IS A COMPLETE AND EXCLUSIVE STATEMENT OF THE RIGHTS AND LIABILITIES OF THE PARTIES.

Copyright 1999 - 2003 Ektron, Inc. All rights reserved.

LA10031, Revision 1.4

# **Table of Contents**

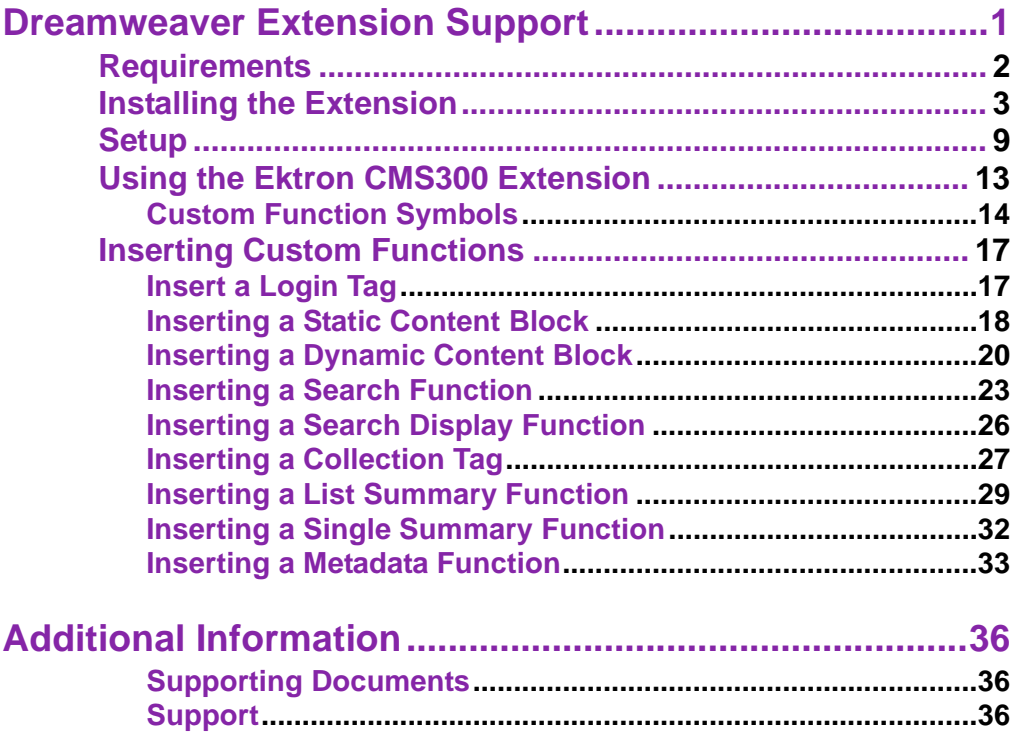

**[Sales](#page-41-3) ............................................................................................36 [Information](#page-41-4)..................................................................................36**

# <span id="page-6-0"></span>**Dreamweaver Extension Support**

Ektron CMS300 has a custom Macromedia® Extension Package which allows you to not only create your templates in Dreamweaver® or UltraDevTM, but also to insert the custom functions through Dreamweaver®.

To do this, all you need is Ektron CMS300, Dreamweaver®/ UltraDevTM, and to keep reading.

# <span id="page-7-0"></span>**Requirements**

To use the Dreamweaver extension supplied by Ektron, you will need to have Dreamweaver 4.0 or higher installed, as well as Ektron CMS300.

# <span id="page-8-0"></span>**Installing the Extension**

Before you can insert the Ektron CMS300 custom functions through Dreamweaver®, you must install the extension. Listed below are the steps to install the extension.

**NOTE** For more information about installing an extension, refer to your Dreamweaver<sup>®</sup> Manual.

To Install the Extension

1. Begin by following the path in Dreamweaver:

### **Commands > Manage Extensions...**

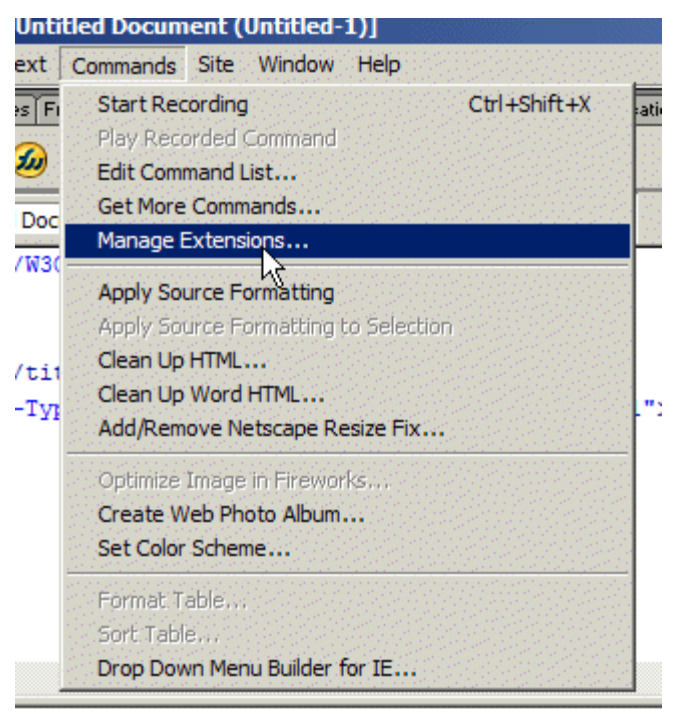

The Macromedia Extension Manager is displayed.

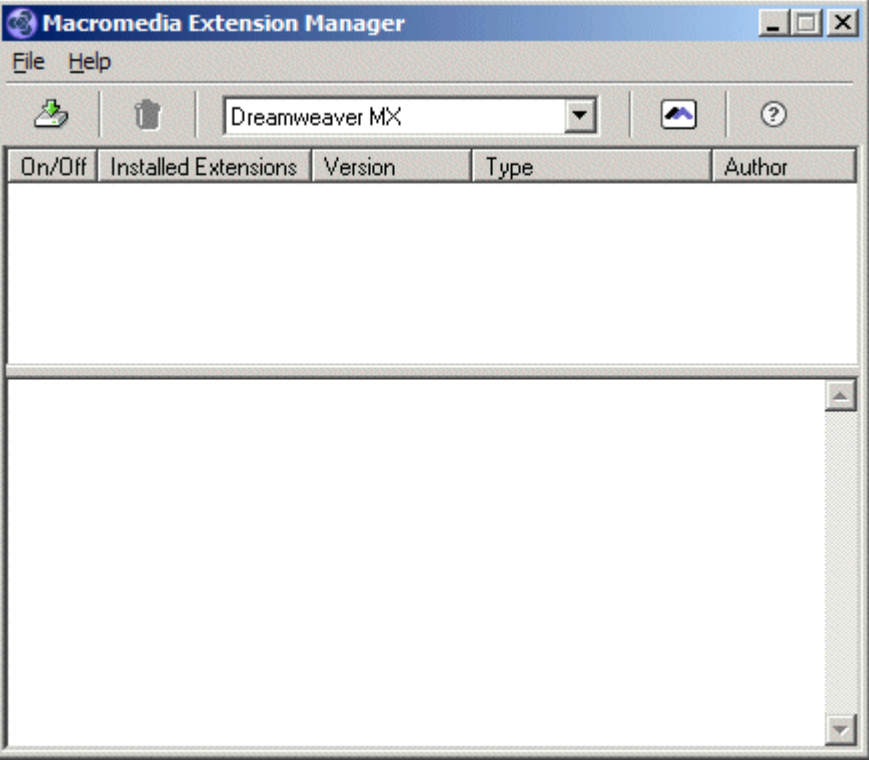

2. From this dialog box, follow the path: **File > Install Extension...**

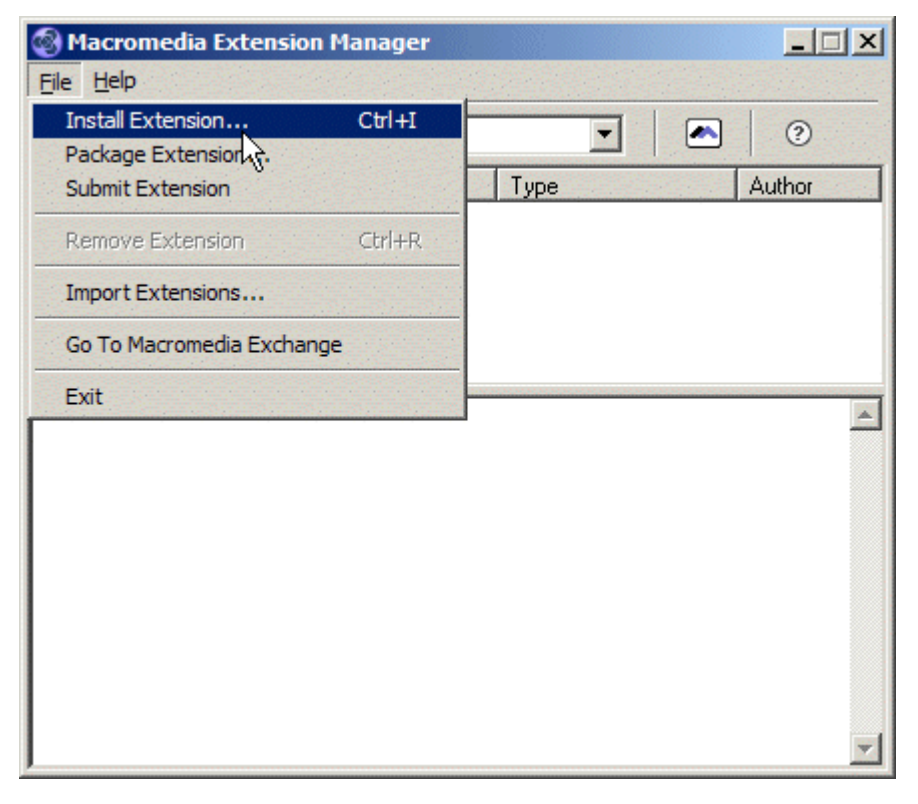

The Select Extension to Install window opens.

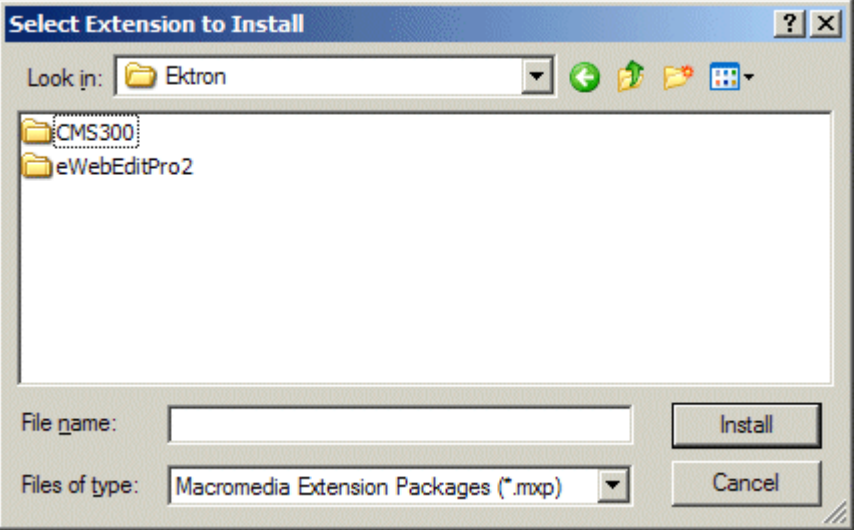

3. You will need to locate the Macromedia® Extension Package (.mxp) file that corresponds to Ektron CMS300. By default, the file gets installed to the following directory:

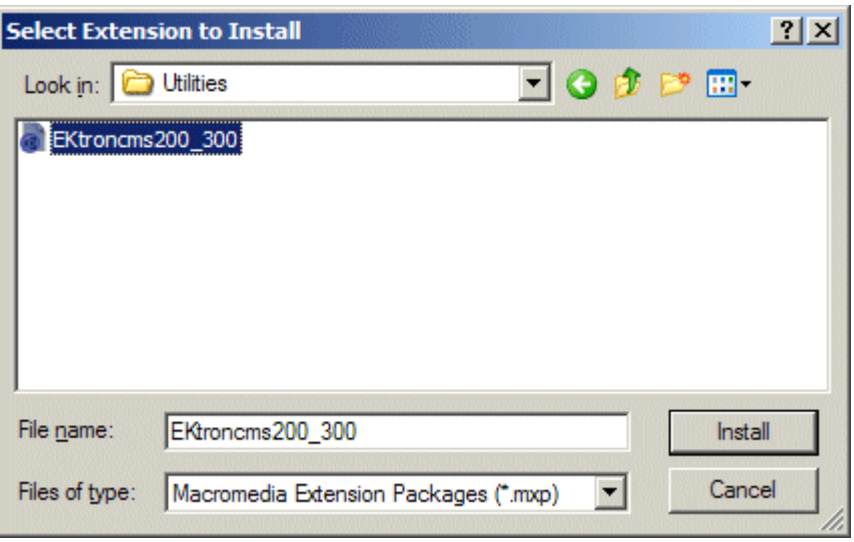

**C:\Program Files\Ektron\CMS300\Utilities**

4. When you have selected the file, click the **Install** button. The installation will begin with the Macromedia® Extensions Disclaimer displayed.

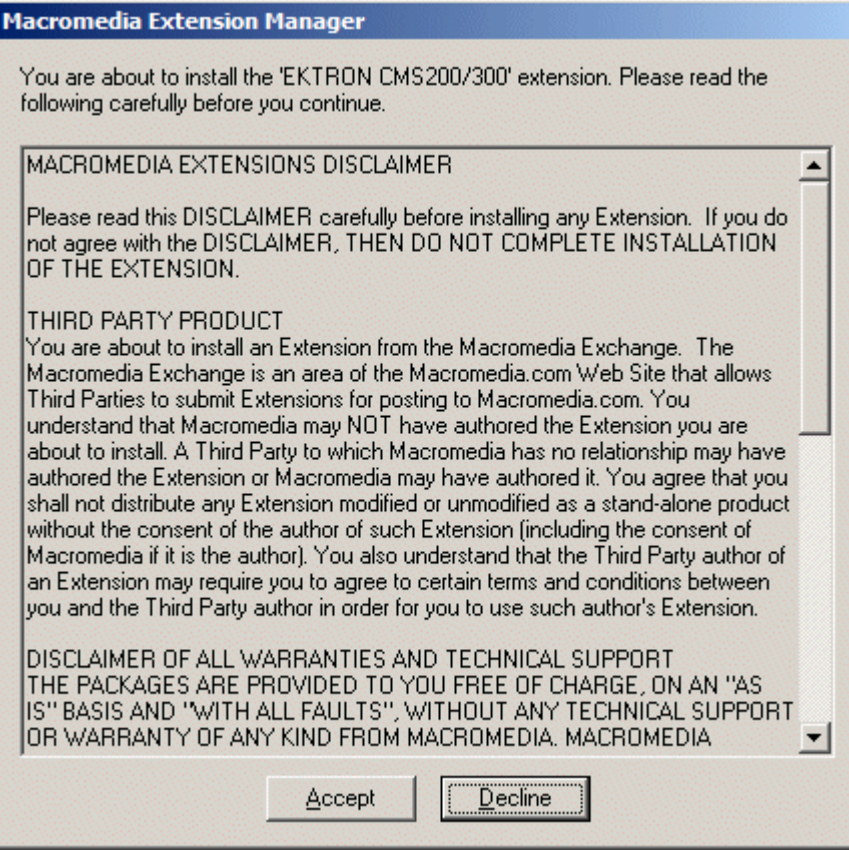

5. Click **Accept** to accept the disclaimer and install the extension.

The extension will then begin to install. Once installed, you will receive a confirmation box telling you that the extension was successfully installed.

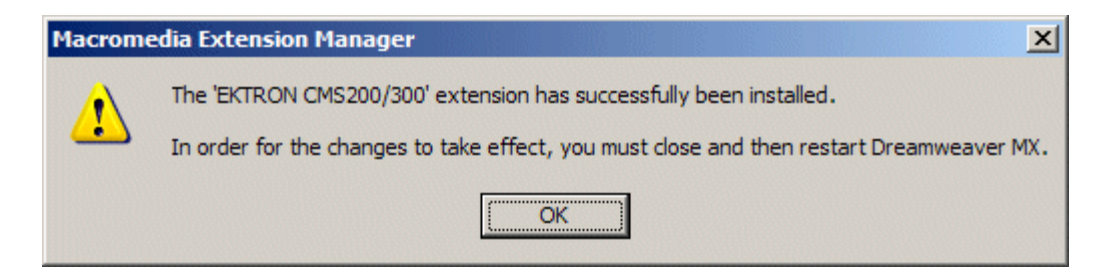

6. Click OK to continue.

The Macromedia Extension Manager is again displayed, but with the added extension.

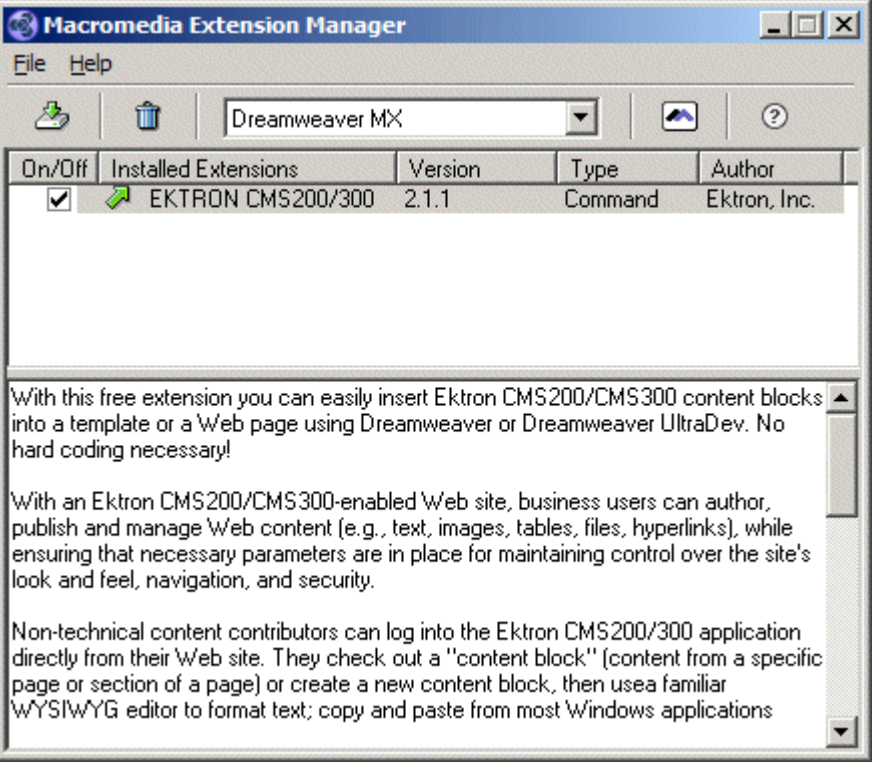

7. If needed, exit Dreamweaver®, then start it back up and you will then have the ability to use the Ektron Ektron CMS300 Extension Pack.

Refer to ["Using the Ektron CMS300 Extension" on page](#page-18-0) 13 for more information on using Dreamweaver® to create and edit templates for Ektron CMS300.

# <span id="page-14-0"></span>**Setup**

Before you can use Dreamweaver®/UltraDevTM to create and edit your templates for Ektron CMS300, you should configure the Ektron CMS300 Extension. Listed below are the configurative options for the extension in Dreamweaver:

- **•** Username
- **•** Password
- **•** Domain
- **•** Server File
- **•** Server
- **•** Work Online
- **•** Include
- **•** Check for Include

To change these options

1. Follow the path:

**Commands > Ektron Content Management > CMS200/300 > Setup**

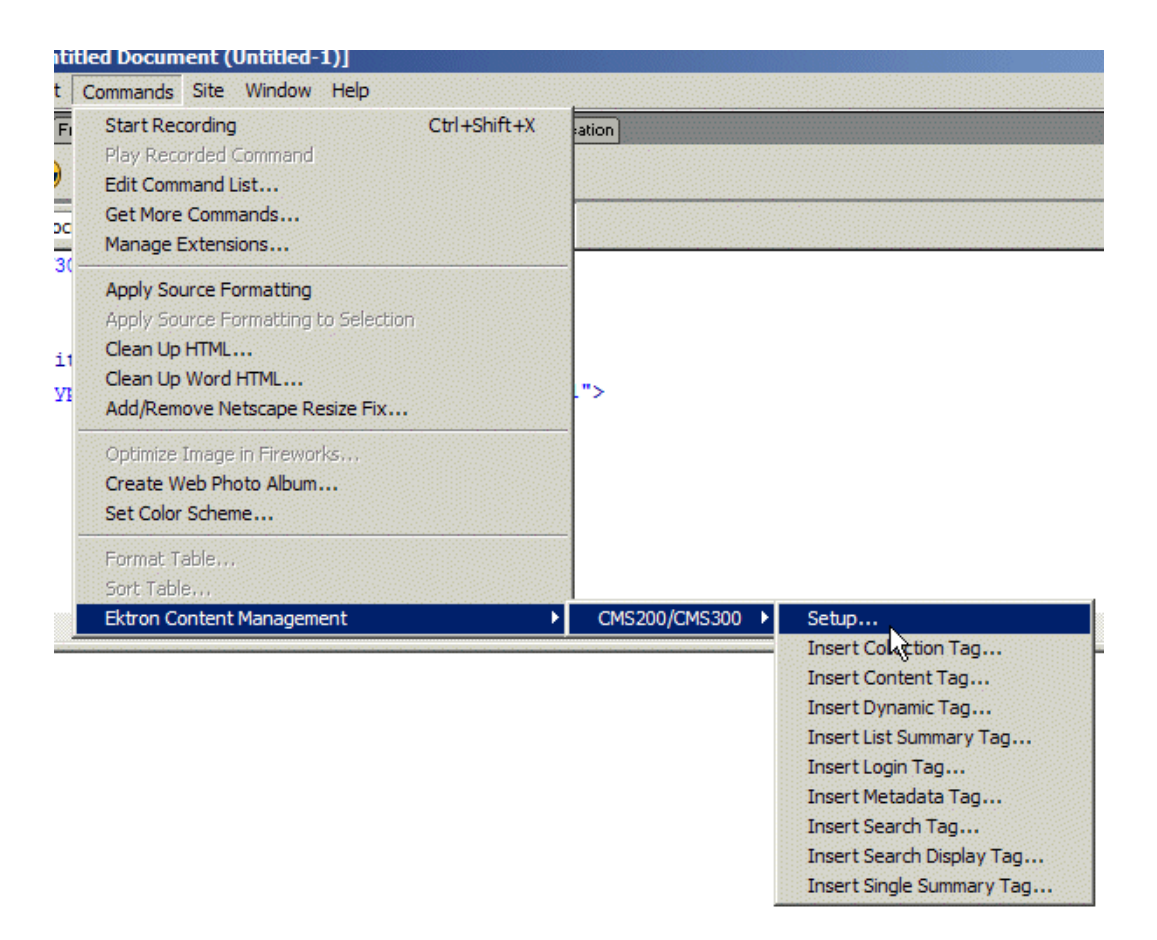

The Ektron CMS200/300 Setup dialog box is displayed on the screen.

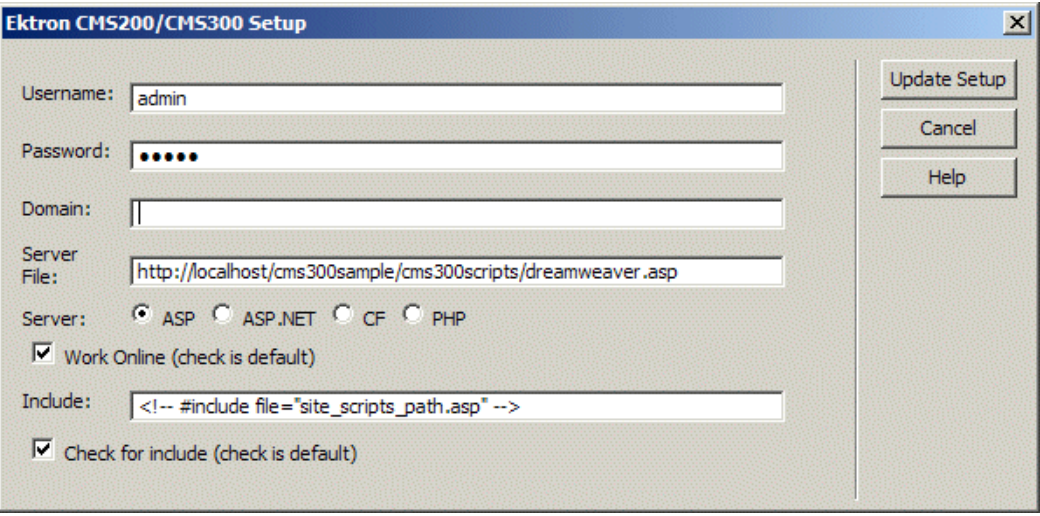

2. Use the following table to assist you with updating your setup information.

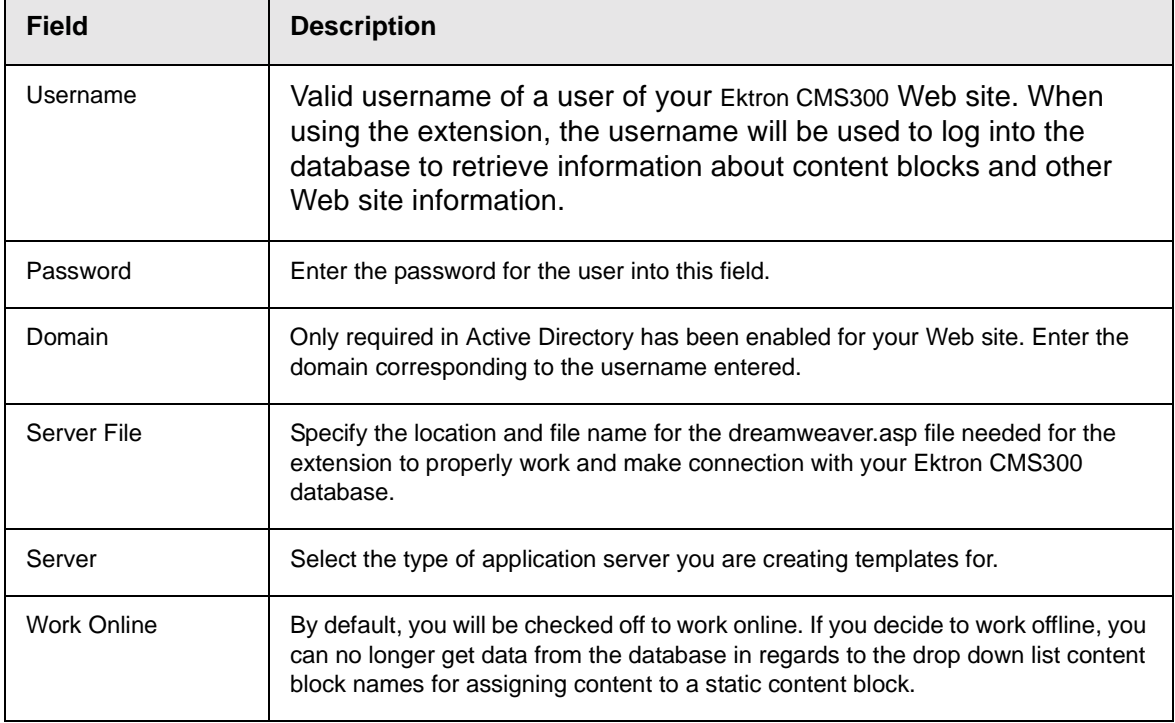

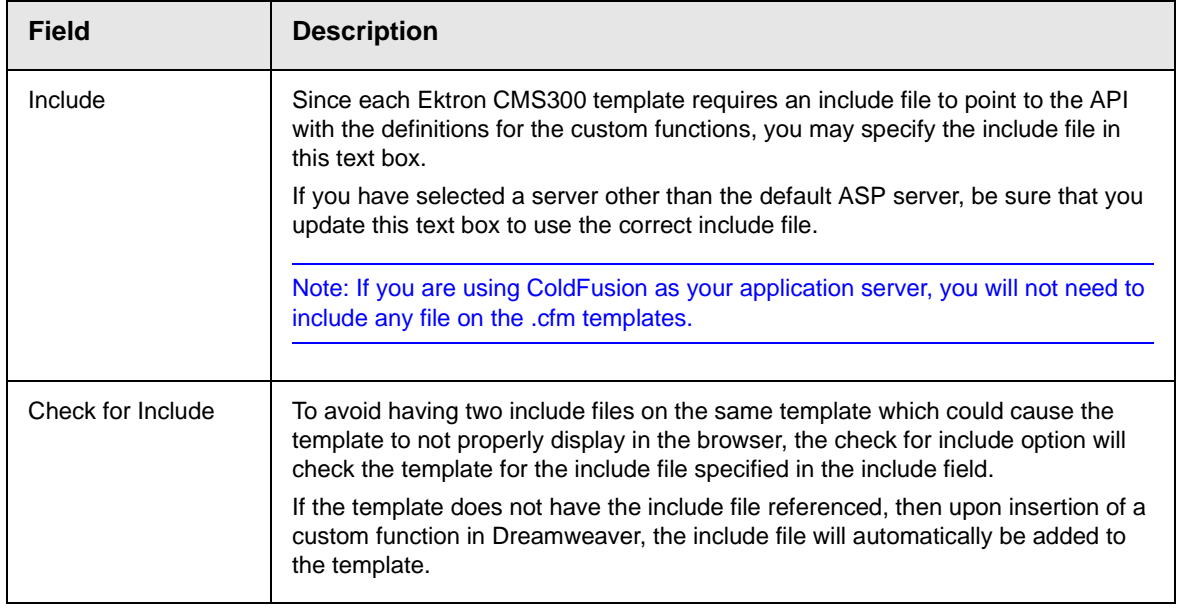

3. Once you have completed editing your setup information, click Update Setup to save and update the settings.

A message similar to the following is displayed;

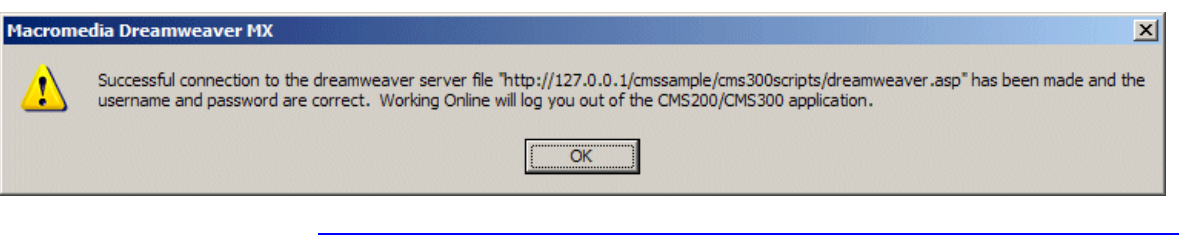

**NOTE** Receiving a message other than this is most like due to an incorrect server file, username, or password. Re check all your settings and try again.

4. Click OK to continue.

The setup dialog box closes, and you are now ready to create templates using Macromedia Dreamweaver.

# <span id="page-18-0"></span>**Using the Ektron CMS300 Extension**

Now that the Macromedia® Extension Package has been installed for Dreamweaver, you can create and edit templates for Ektron CMS300.

To explain how to use this, we will begin by using a template that is in the Ektron CMS300 installation, index.asp, but with all of the custom tags stripped out.

**NOTE** You can also create your own templates instead of using the ones in the Ektron CMS300 installation.

In Dreamweaver, begin by opening the file:

C:\Inetpub\wwwroot\CMS300\index.asp

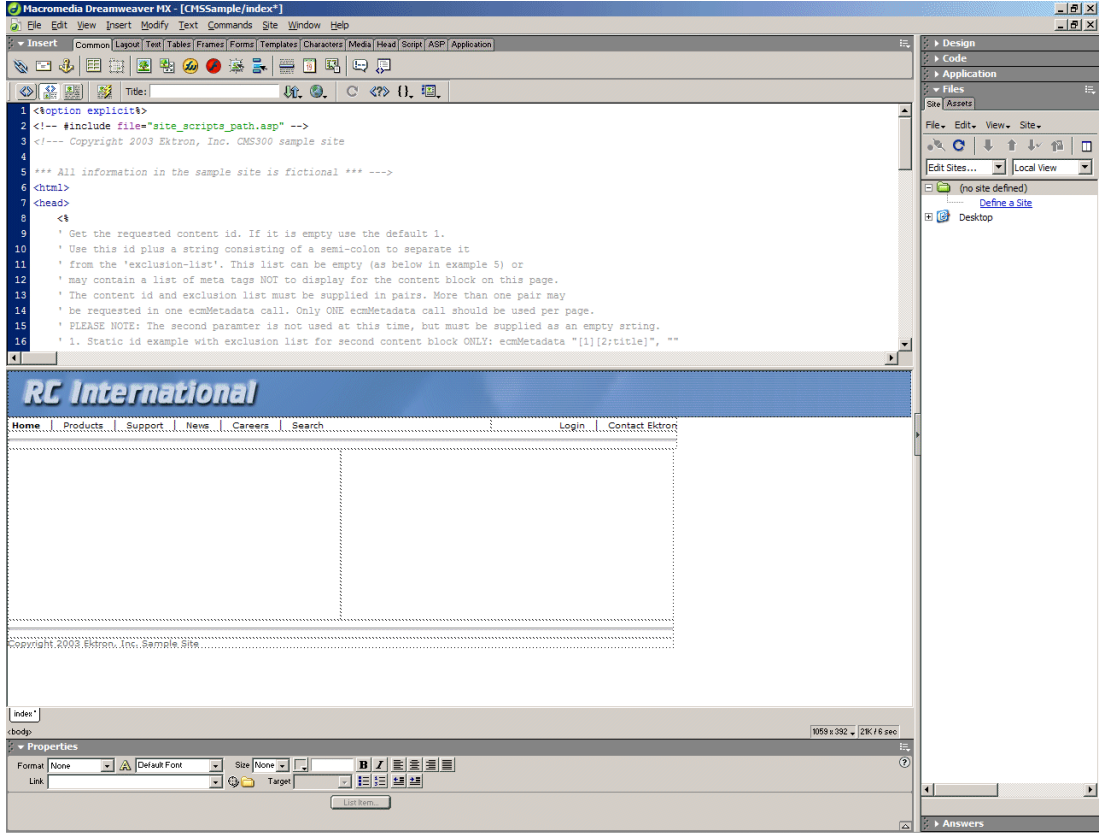

**NOTE** The custom ASP function that is inserted into this template by default has been stripped out.

# <span id="page-19-0"></span>Custom Function Symbols

During the process of inserting functions, there are different symbols that are used to represent each.

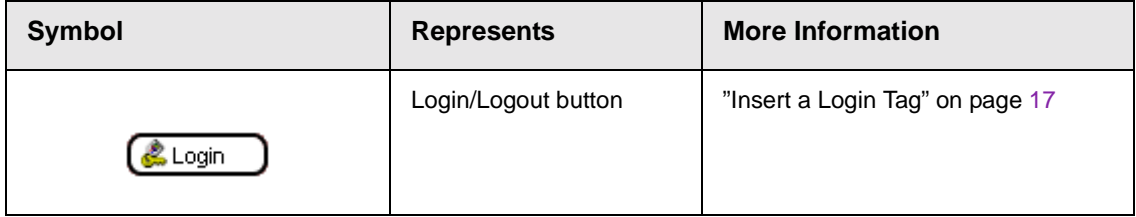

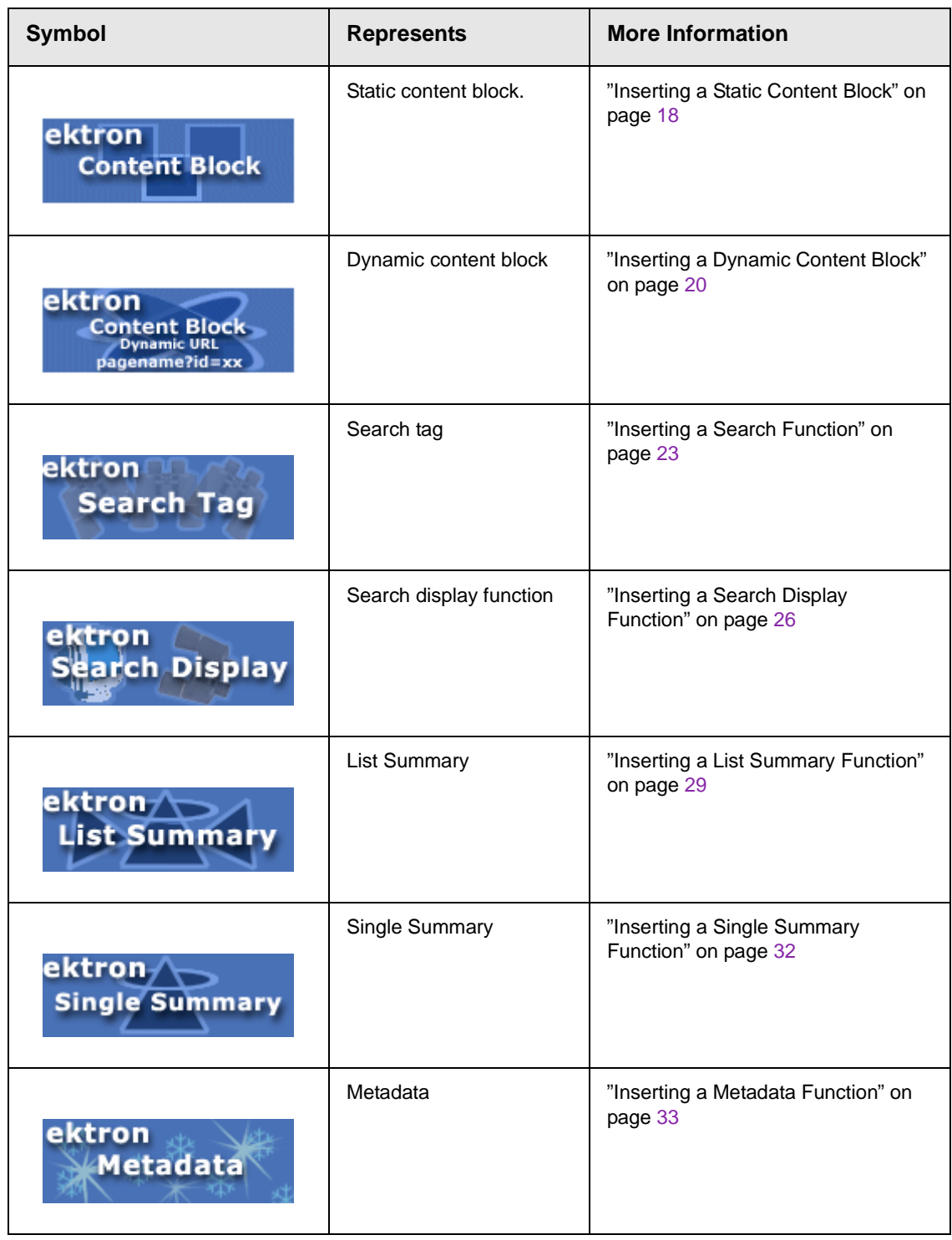

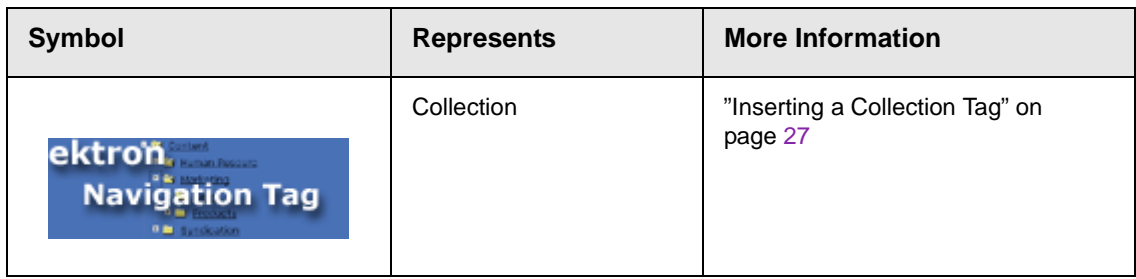

# <span id="page-22-0"></span>**Inserting Custom Functions**

To insert Ektron CMS300 custom functions during the creating or editing process of the template, follow this path in Dreamweaver to display a list of the functions you may add to your templates:

**Commands > Ektron Content Management > CMS200/300**

### <span id="page-22-1"></span>Insert a Login Tag

To insert a login tag:

- 1. Move the blinking cursor to the area that you want to place it.
- 2. From the list of functions, click on **Insert Login Tag...** You will see the Insert Ektron CMS300 Login Tag box.

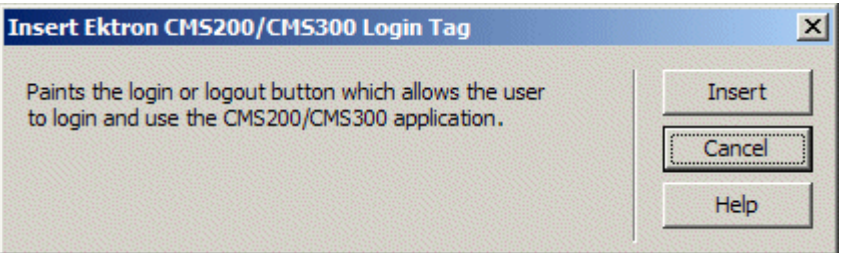

3. Click insert.

There will now be a login icon showing you where the login button will be placed on the template.

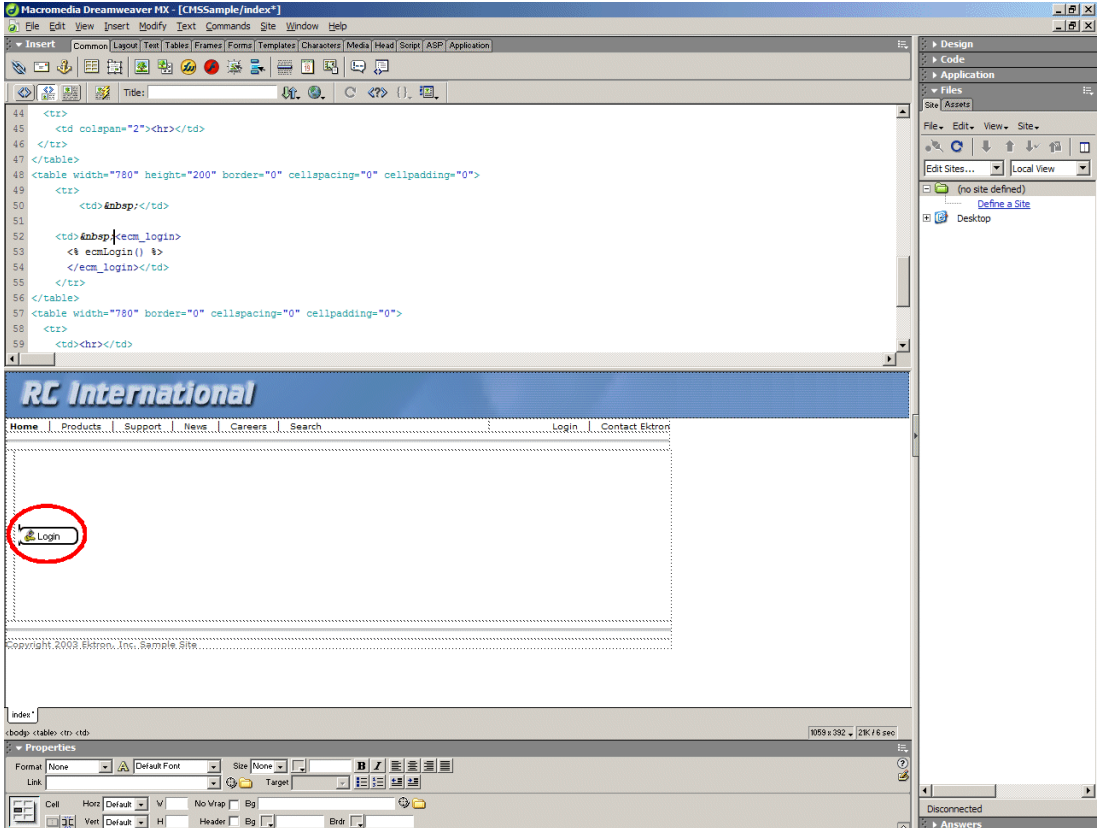

Shown below is the code that will be inserted according to the platform that has been specified in the setup:

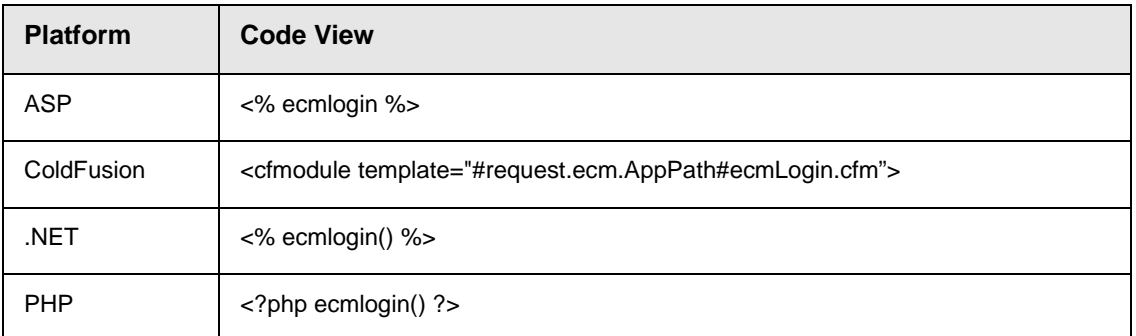

# <span id="page-23-0"></span>Inserting a Static Content Block

To insert a static content block tag:

- 1. Move the blinking cursor to the area that you want to place it.
- 2. From the list of functions, click on **Insert Content Tag...**

The Insert Ektron CMS200/300 Content Tag box is displayed

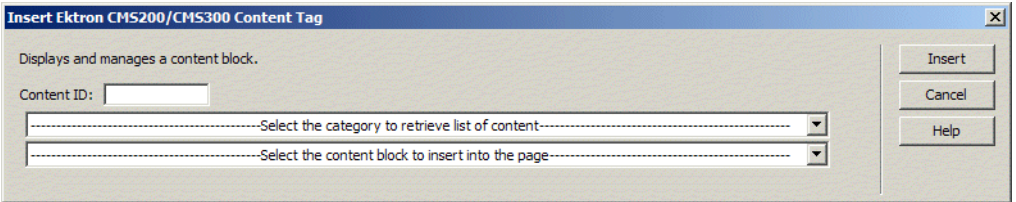

**•** If you know the ID of the content or you want to insert a static content block for a document that doesn't exist yet, enter the ID in the content ID field.

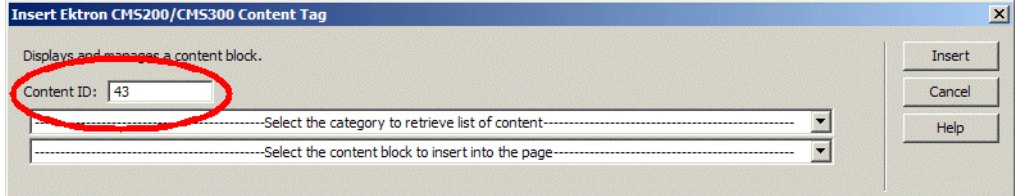

**•** Click on the field below the Content ID box, and select a content block from the drop down box:

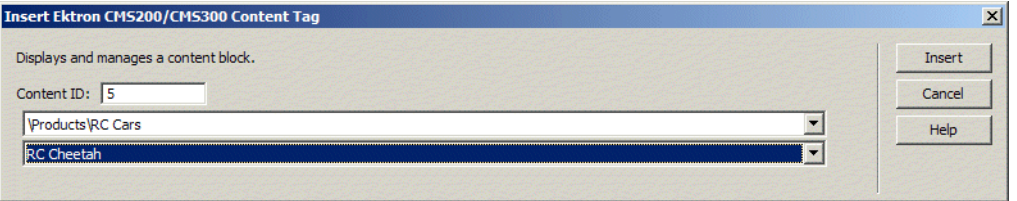

**NOTE** You will only see the list of Ektron CMS300 content blocks if you are working online.

3. Click insert.

A graphic showing you where the static content block will be placed on the template is inserted.

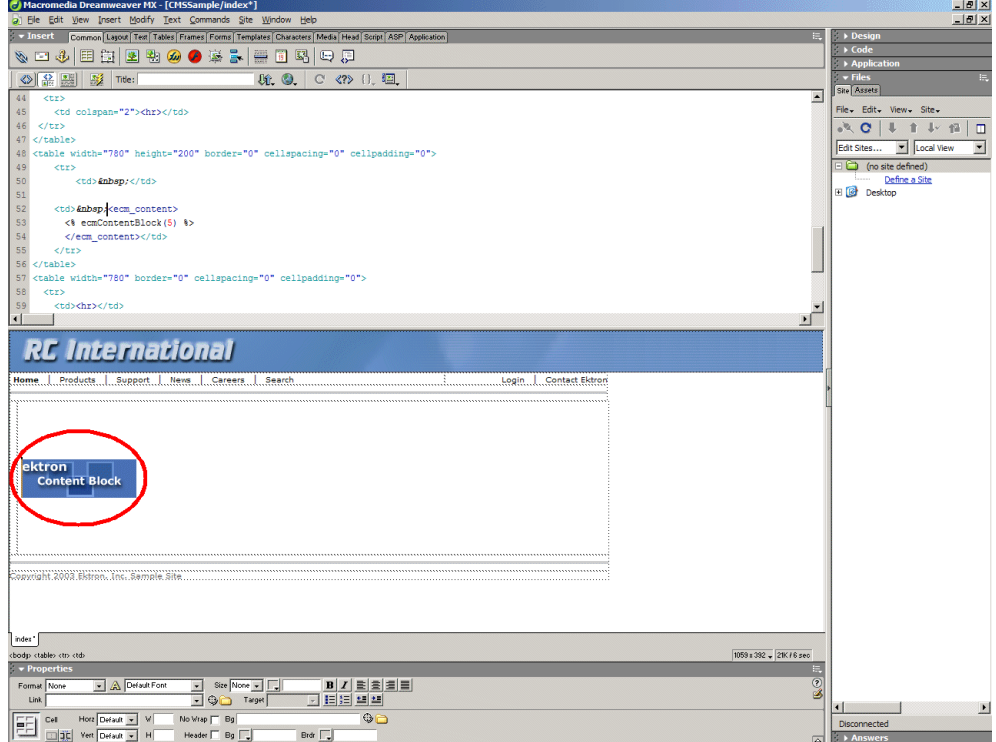

Shown below is the code that will be inserted according to the platform that has been specified in the setup:

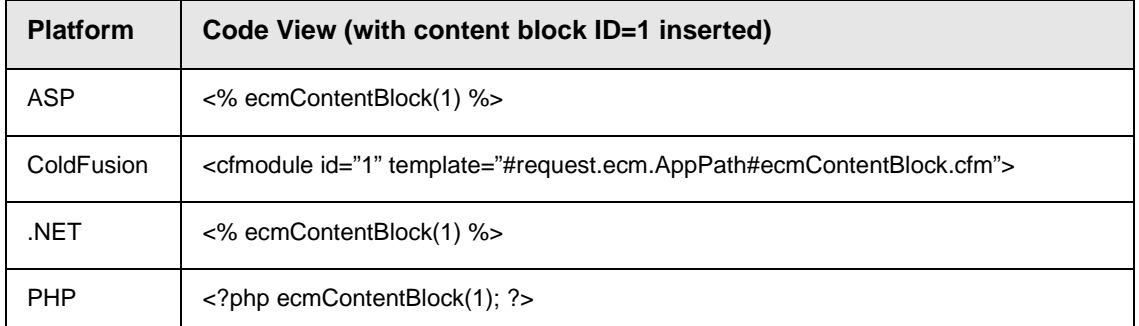

# <span id="page-25-0"></span>Inserting a Dynamic Content Block

To insert a dynamic content block tag:

- 1. Move the blinking cursor to the area that you want to place it.
- 2. From the list of functions, click on **Insert Dynamic Tag...** The Insert Ektron CMS200/CMS300 Dynamic Tag box is displayed

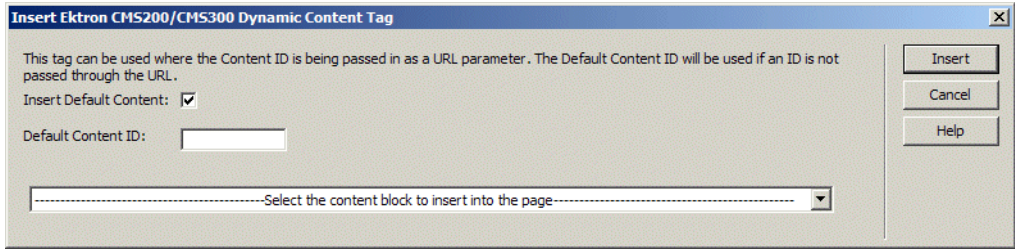

3. Use the following table to assist you will inserting a dynamic content block function.

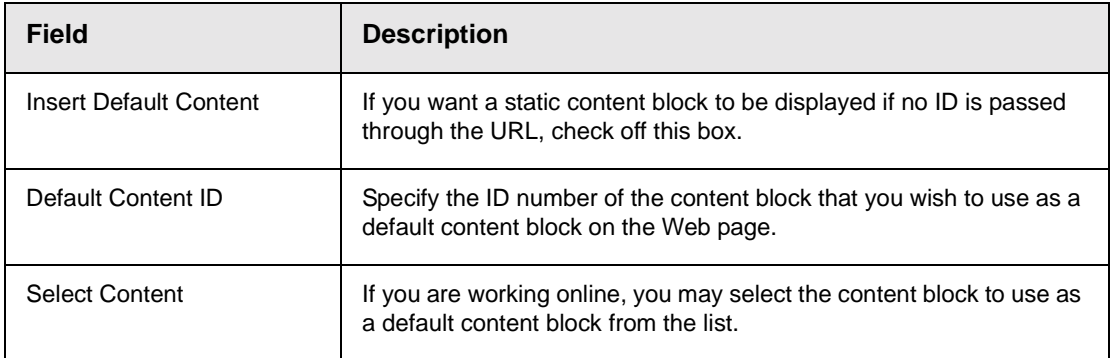

4. When completed, click insert.

A graphic to define where the dynamic content block has been placed on your template is inserted.

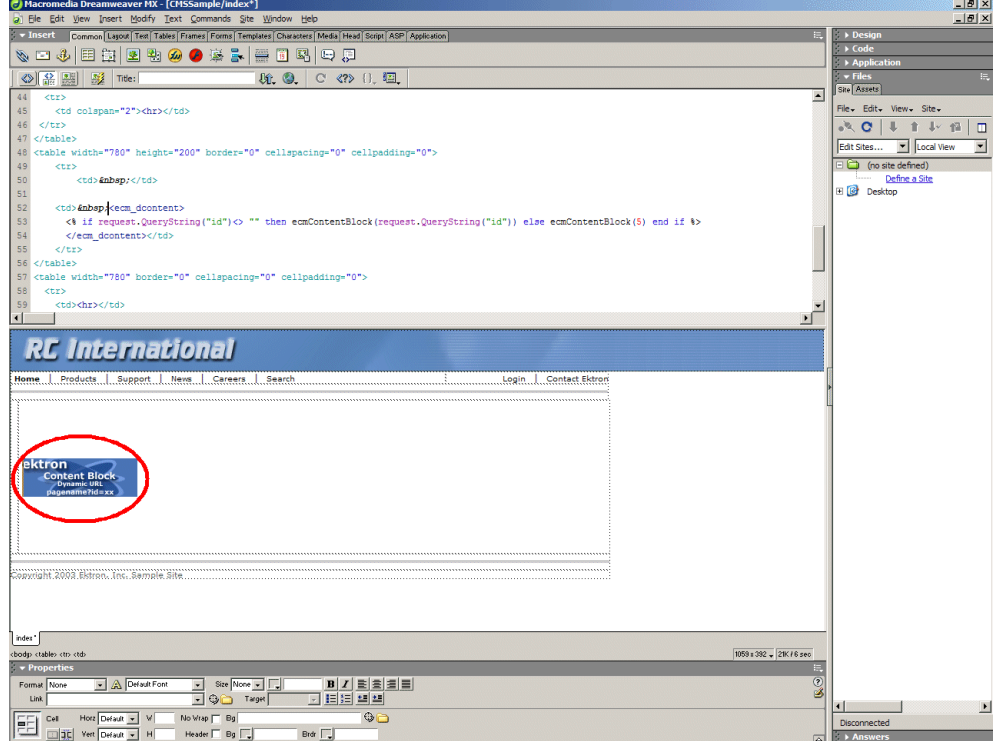

Shown below is the code that will be inserted according to the platform that has been specified in the setup:

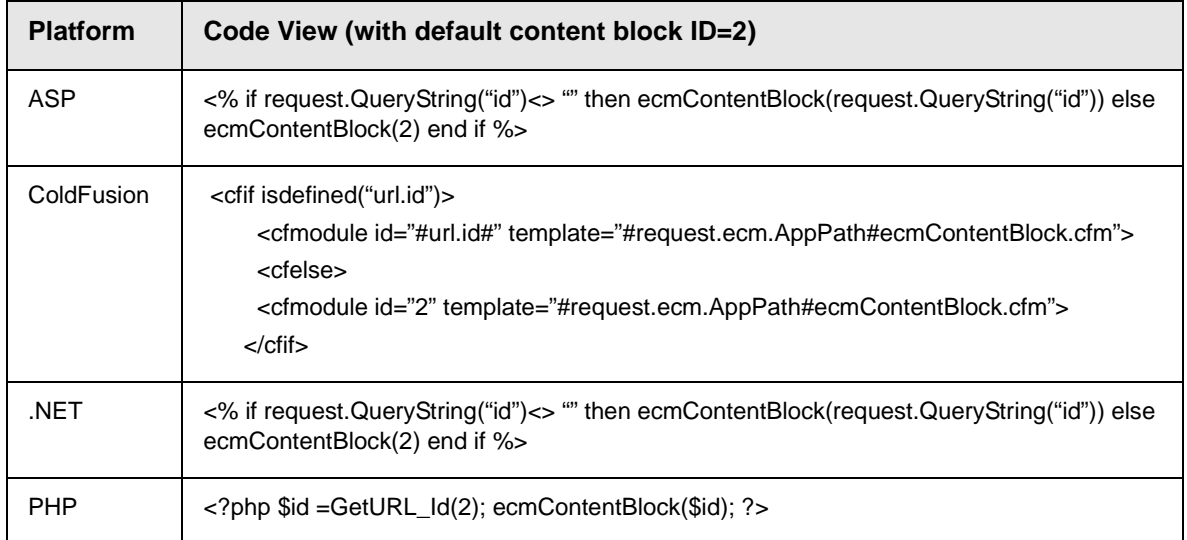

## <span id="page-28-0"></span>Inserting a Search Function

To insert a search function:

- 1. Move the blinking cursor to the area that you want to place it.
- 2. From the list of functions, click on **Insert Search Tag...** The Insert Ektron CMS200/CMS300 Search Tag box is displayed.

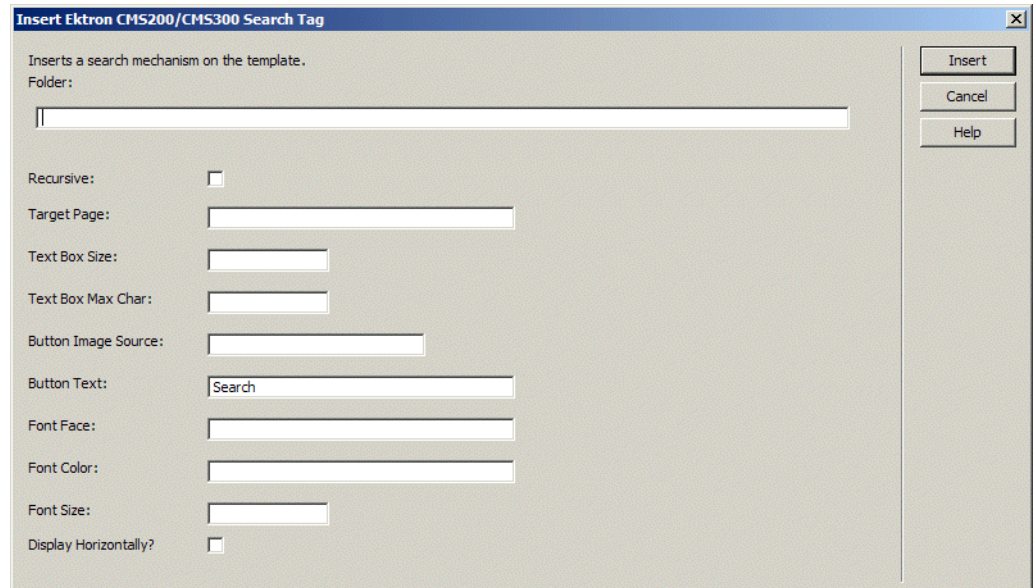

### 3. Use the following table to assist you will inserting a search tag.

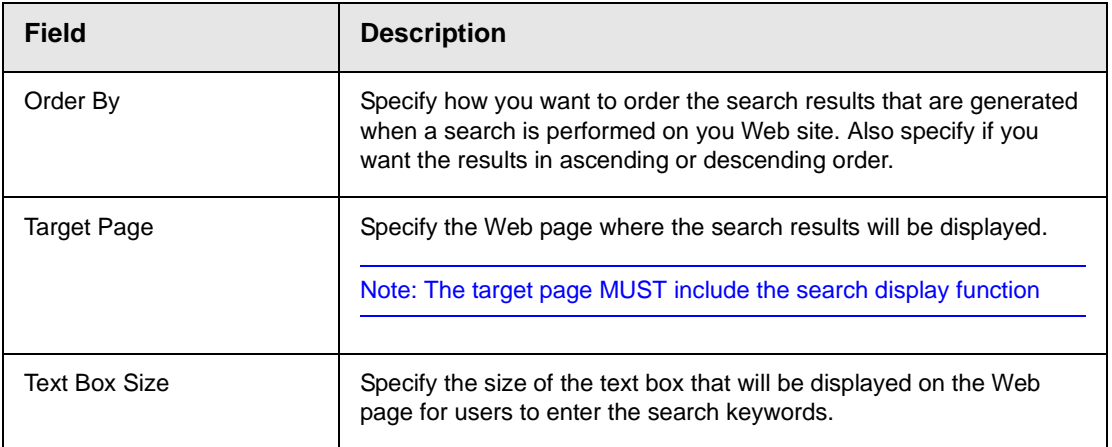

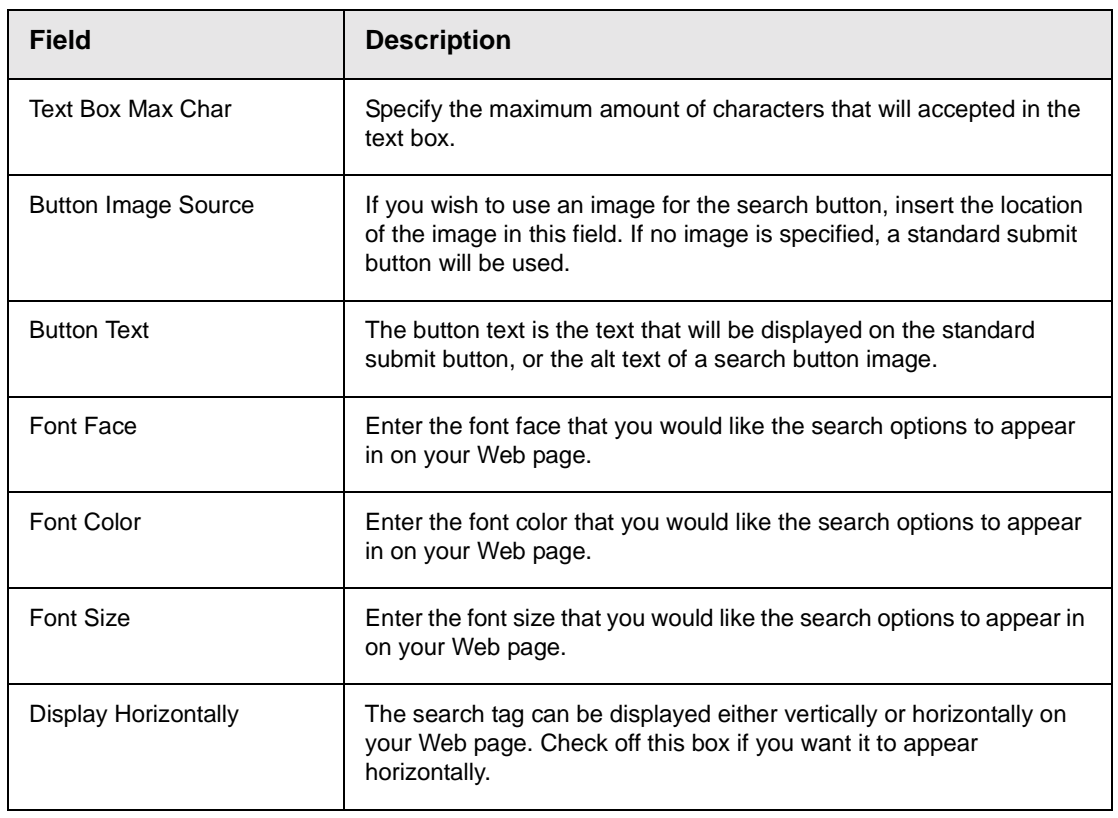

4. When completed, click insert.

A graphic to define where the search tag will appear on your template is inserted

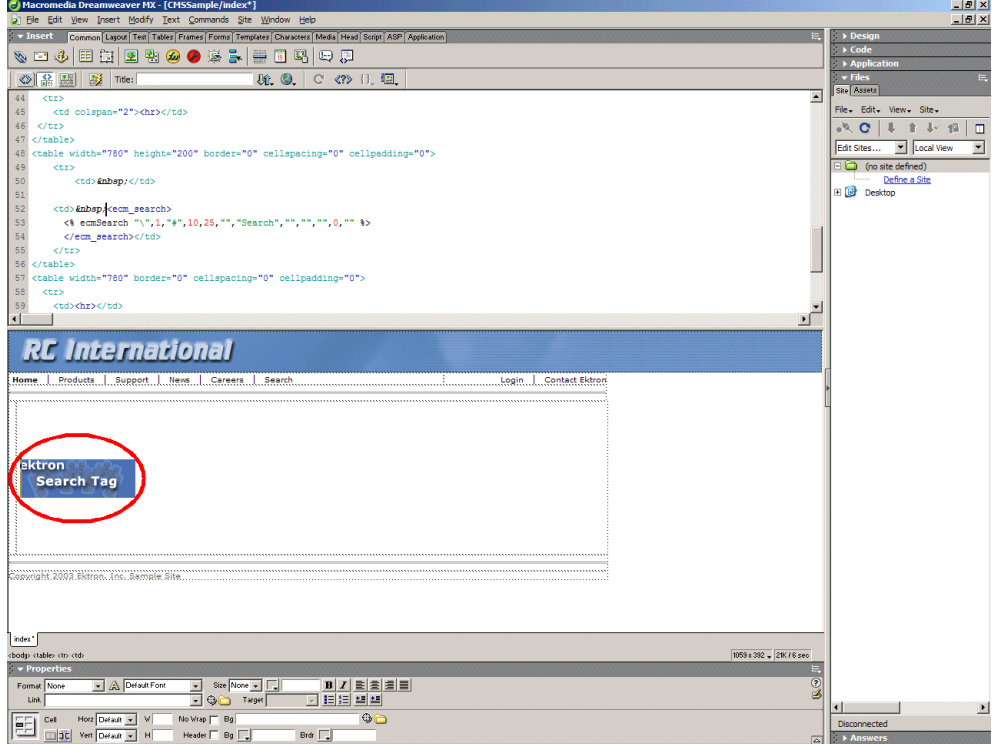

.

Shown below is the code that will be inserted according to the platform that has been specified in the setup:

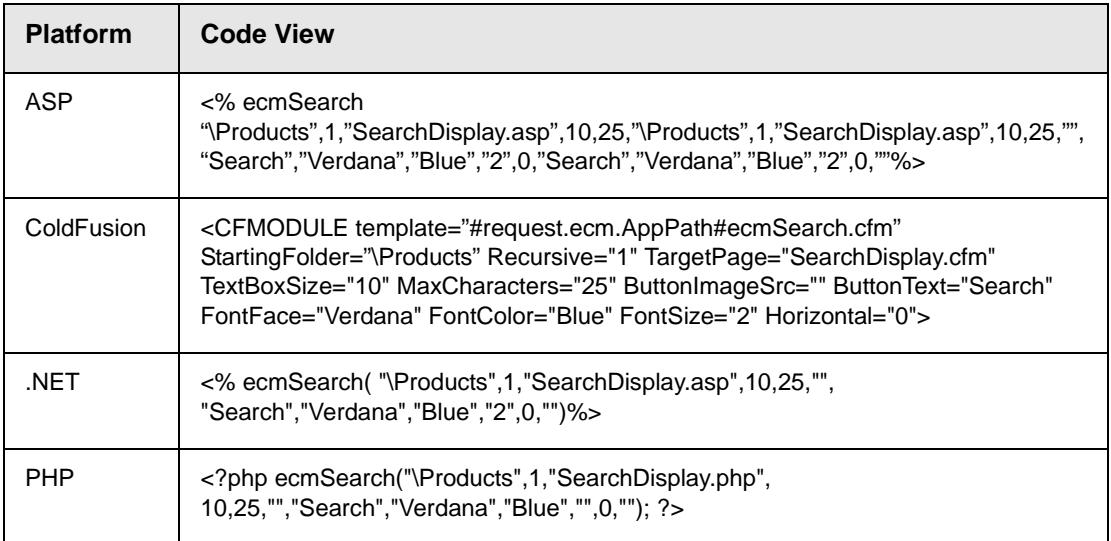

## <span id="page-31-0"></span>Inserting a Search Display Function

To insert a search display function:

- 1. Move the blinking cursor to the area that you want to place it.
- 2. From the list of functions, click on **Insert Search Display Tag...** The Insert Ektron CMS200/CMS300 Search Display Tag box is displayed.

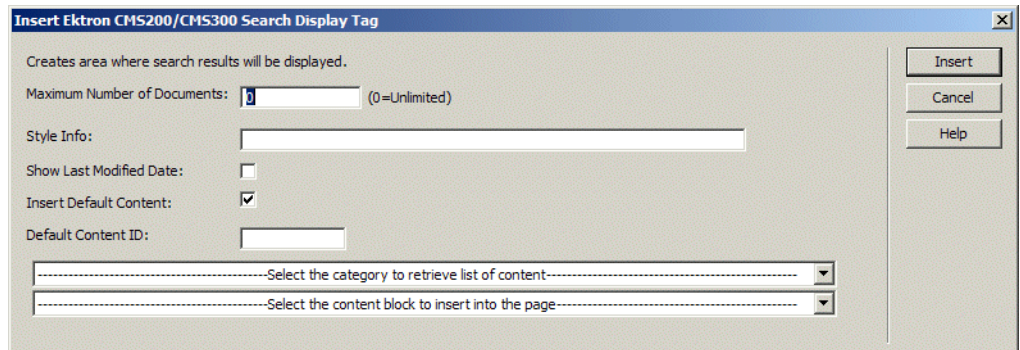

3. Use the following table to assist you will inserting a search display function.

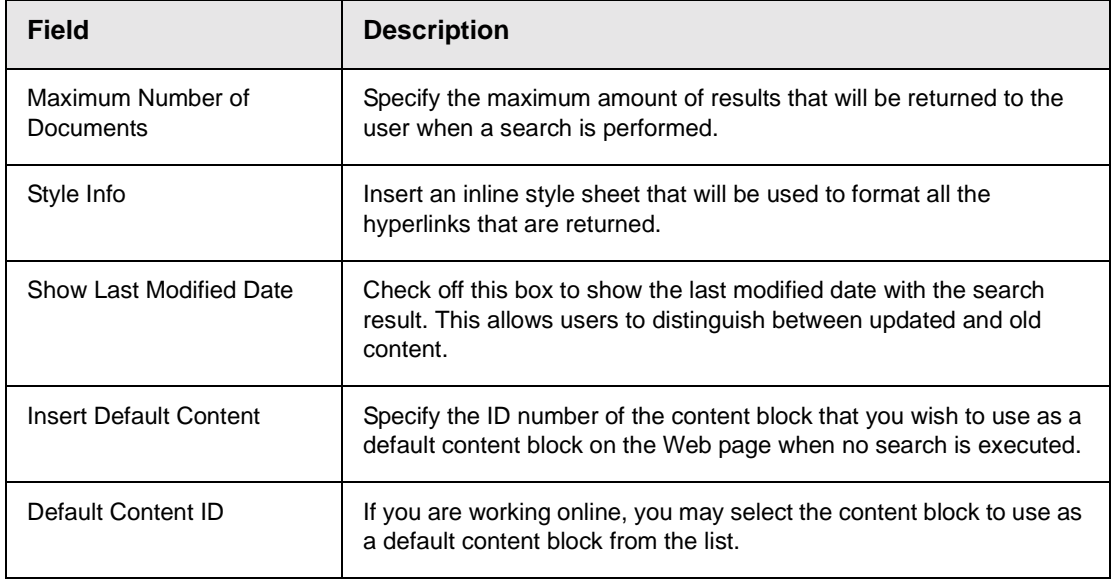

4. When completed, click insert.

A graphic to define where the search display tag has been placed on your template is inserted.

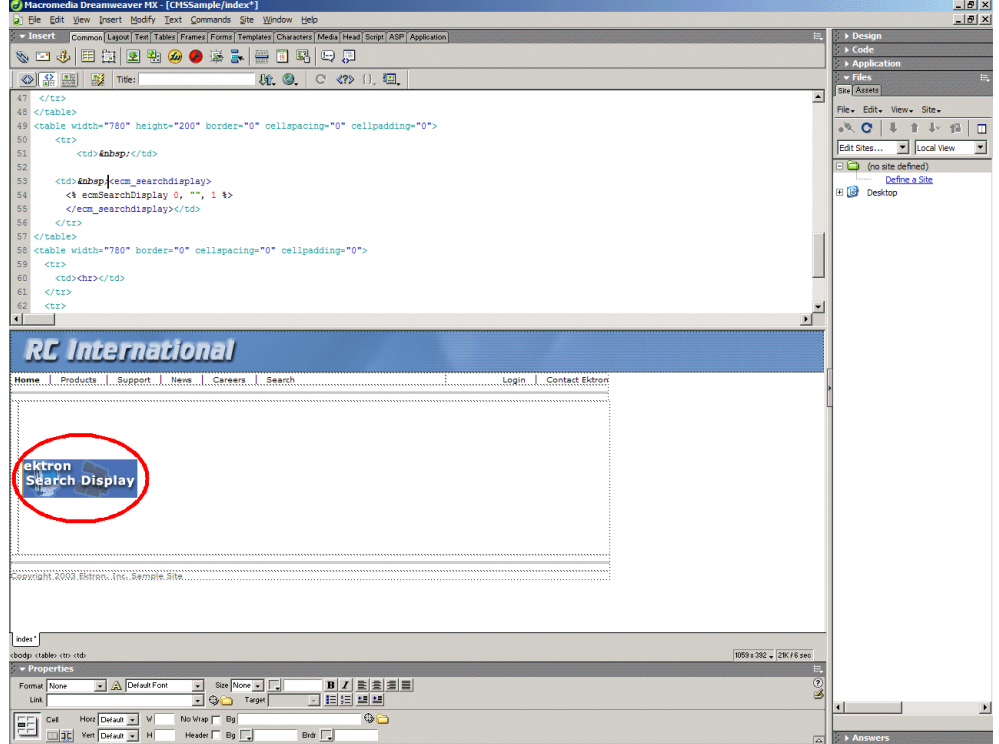

Shown below is the code that will be inserted according to the platform that has been specified in the setup:

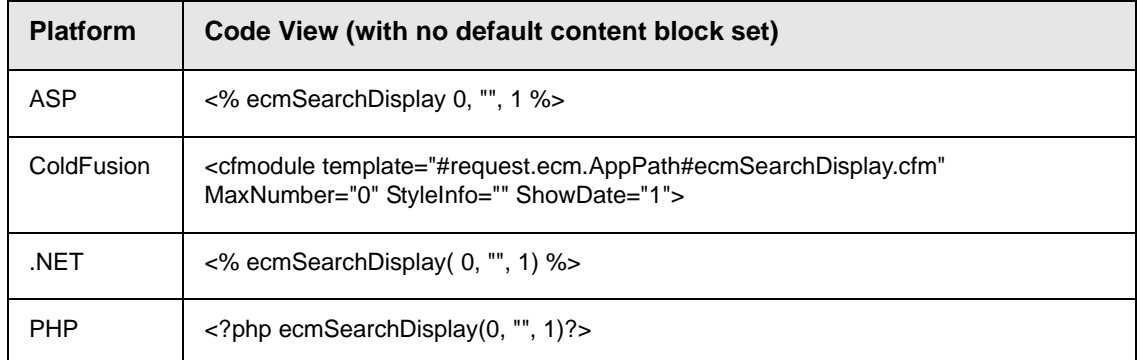

# <span id="page-32-0"></span>Inserting a Collection Tag

To insert a collection tag:

- 1. Move the blinking cursor to the area that you want to place it.
- 2. From the list of functions, click on **Insert Collection Tag...** The Insert Ektron CMS200/CMS300 Collection Tag box is displayed.

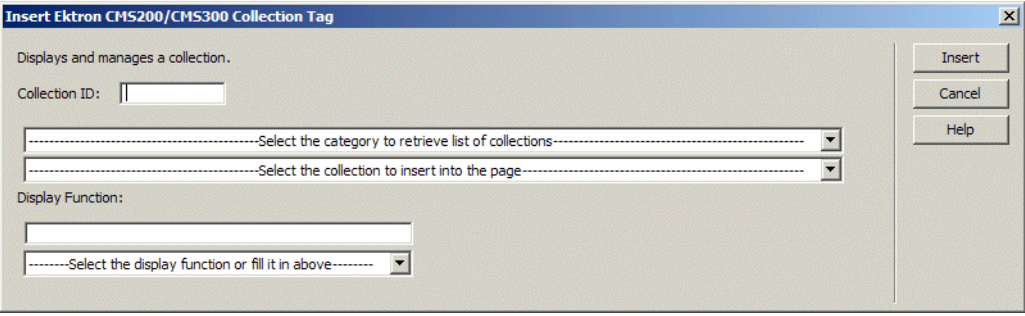

3. Use the following table to assist you will inserting a navigation tag.

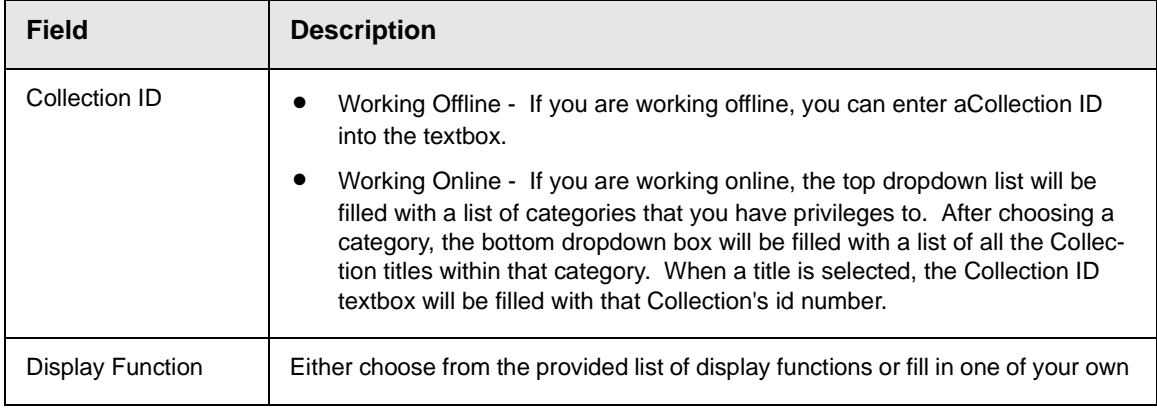

4. When completed, click insert.

A graphic to define where the collection tag will appear on your template is inserted.

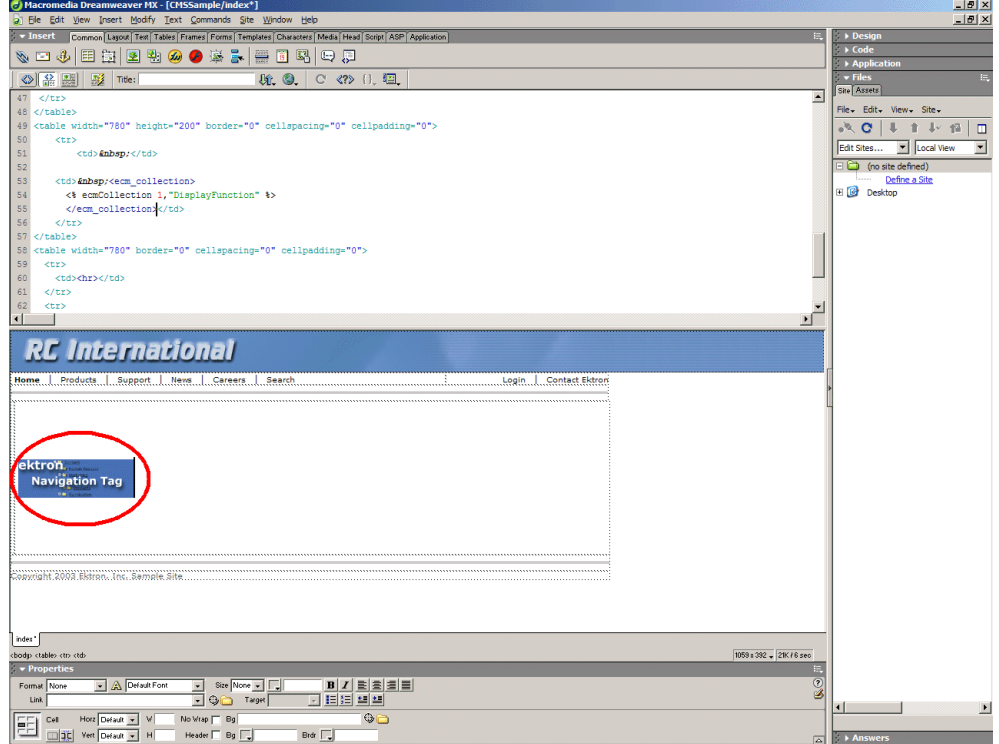

Shown below is the code that will be inserted according to the platform that has been specified in the setup:

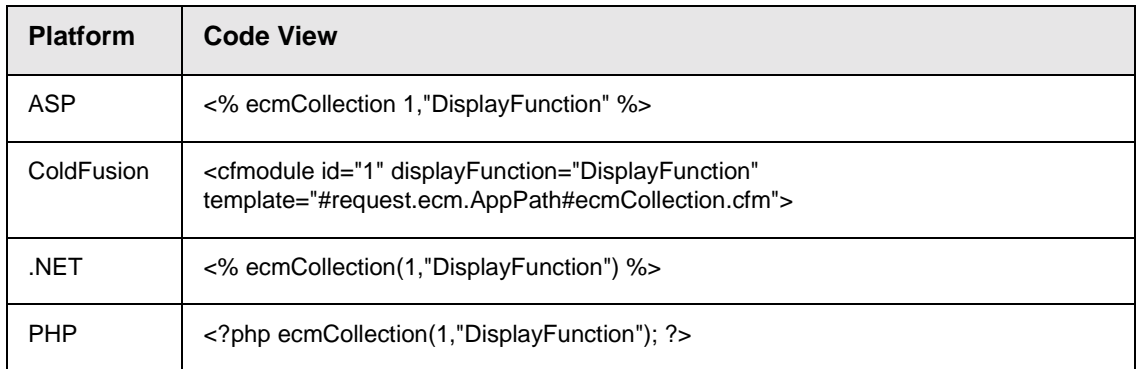

# <span id="page-34-0"></span>Inserting a List Summary Function

To insert a list summary function:

- 1. Move the blinking cursor to the area that you want to place it.
- 2. From the list of functions, click on **Insert List Summary Tag...** Th Insert Ektron CMS200/CMS300 List Summary Tag box is displayed.

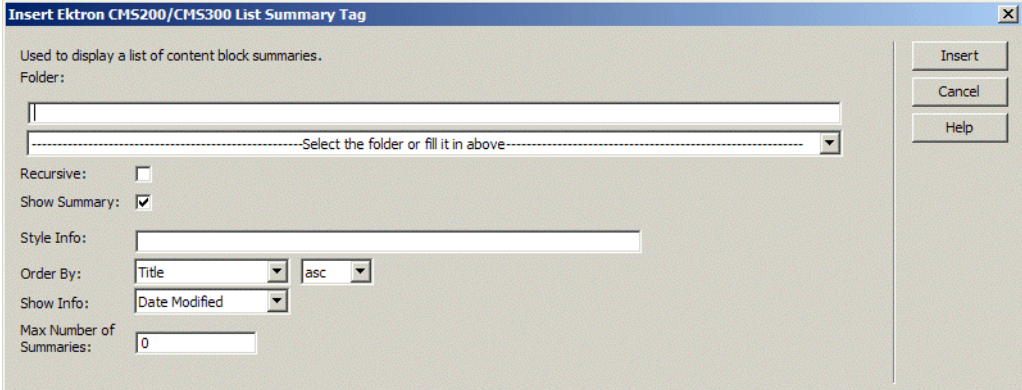

3. Use the following table to assist you will inserting a metadata tag.

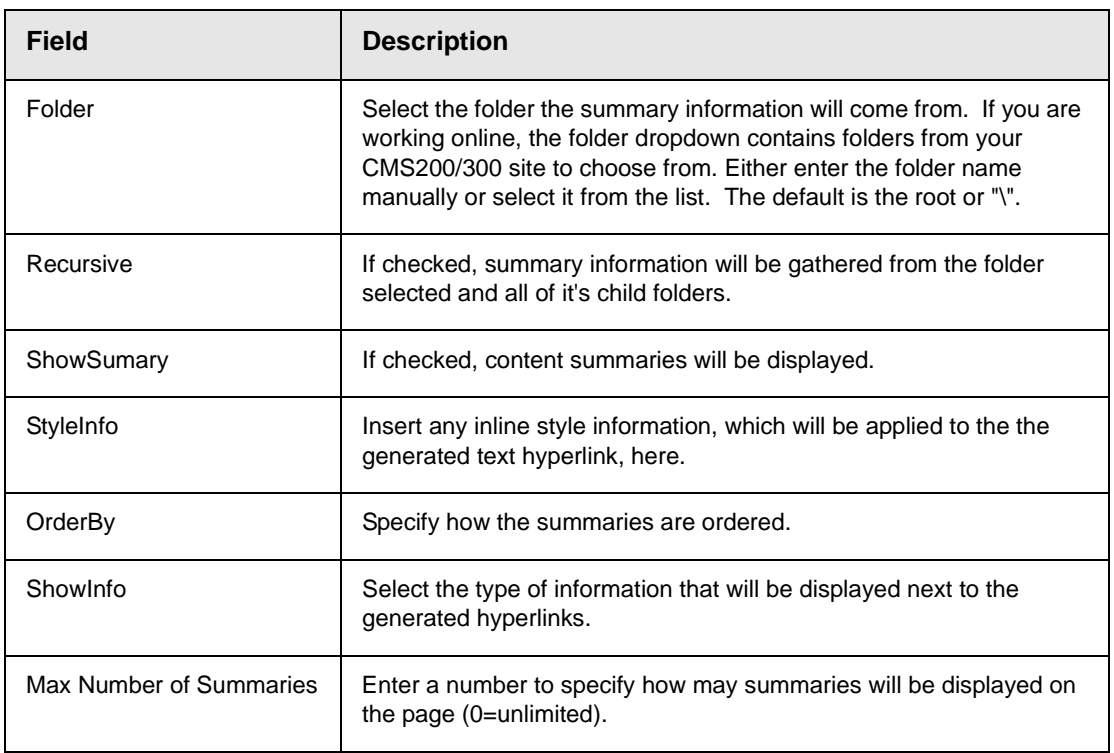

4. When completed, click insert.

A graphic to define where the list summary tag will appear on your template is inserted.

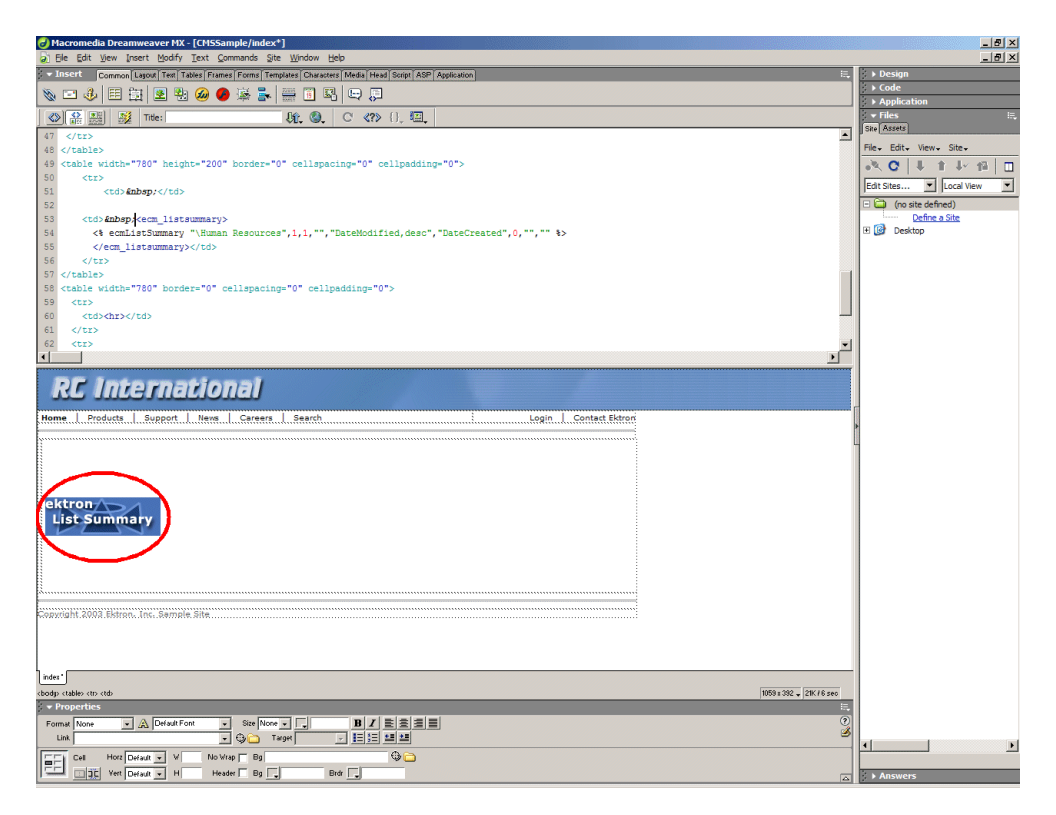

Shown below is the code that will be inserted according to the platform that has been specified in the setup:

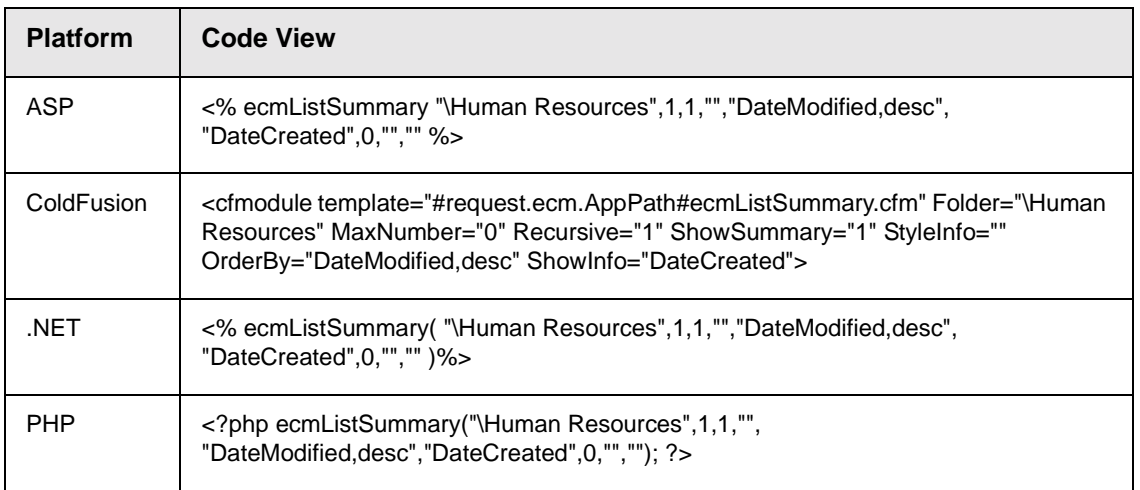

## <span id="page-37-0"></span>Inserting a Single Summary Function

To insert a single summary function:

- 1. Move the blinking cursor to the area that you want to place it.
- 2. From the list of functions, click on **Insert Single Summary Tag...**

The Insert Ektron CMS200/CMS300 Single Summary Tag box is displayed.

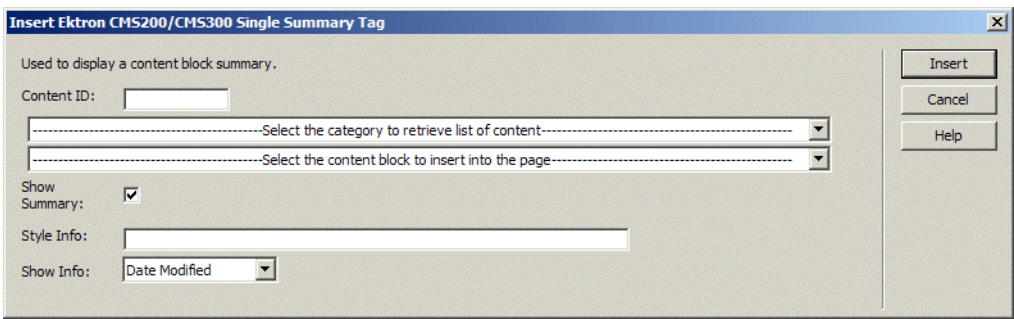

3. Use the following table to assist you will inserting a metadata tag.

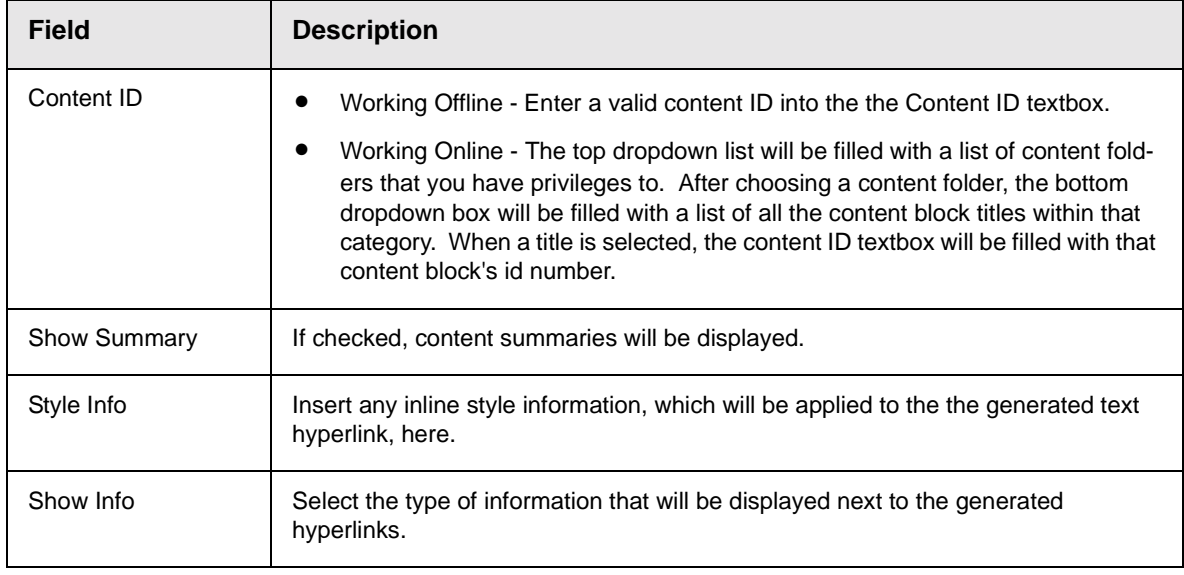

4. When completed, click insert.

A graphic to define where the single summary tag will appear on your template is inserted.

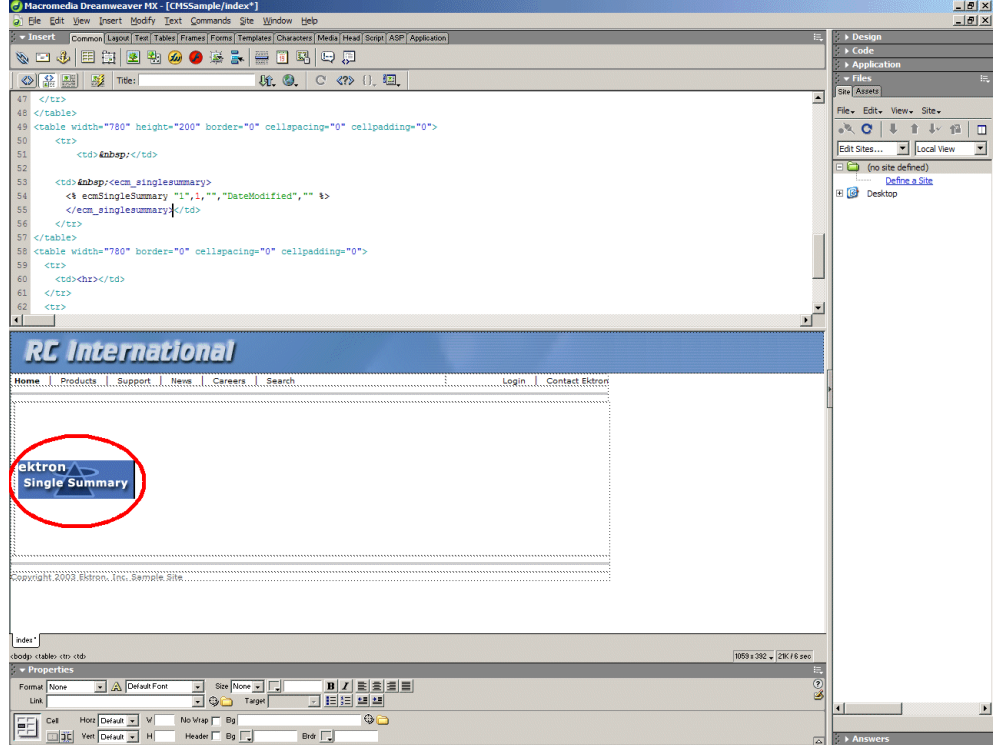

Shown below is the code that will be inserted according to the platform that has been specified in the setup:

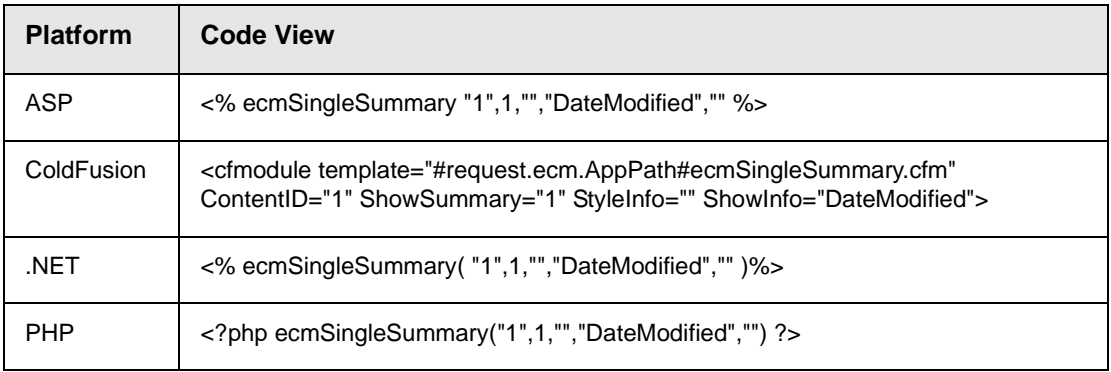

## <span id="page-38-0"></span>Inserting a Metadata Function

To insert a metadata function:

- 1. Move the blinking cursor to the area that you want to place it.
- 2. From the list of functions, click on **Insert Metadata Tag...** Th Insert Ektron CMS200/CMS300 Metadata Tag box is displayed.

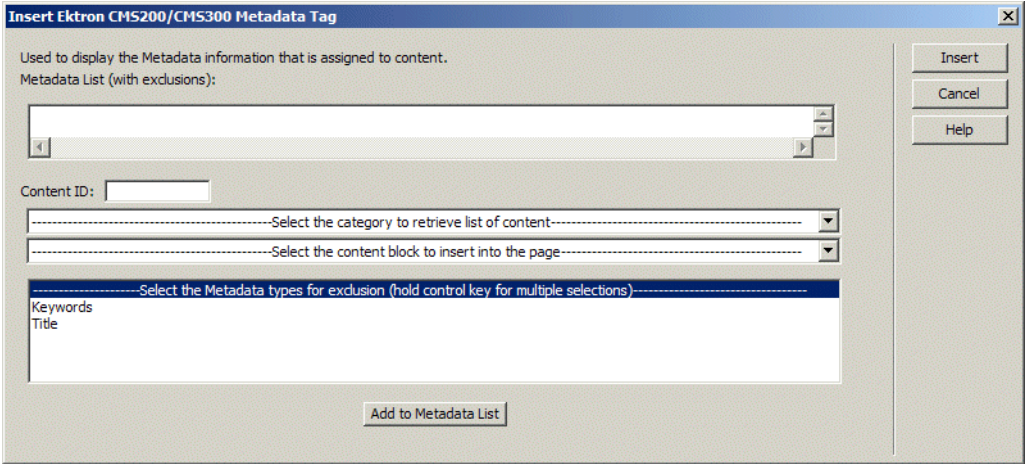

3. Use the following table to assist you will inserting a metadata tag.

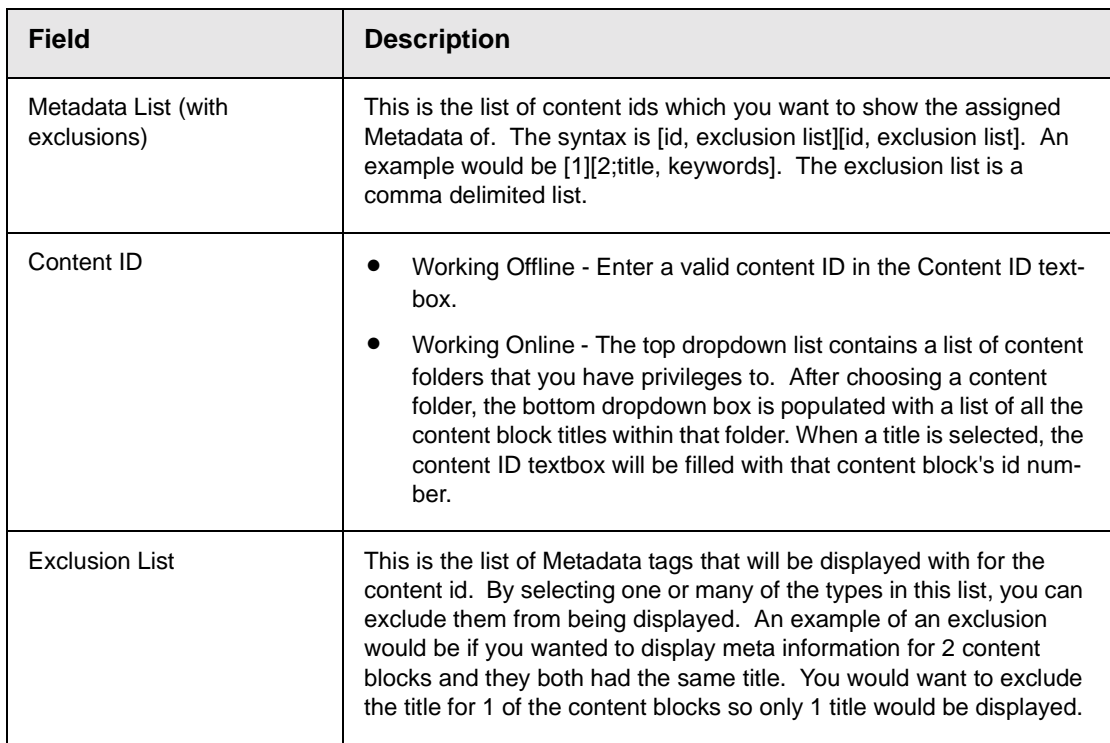

4. When completed, click insert.

A graphic to define where the metadata tag will appear on your template is inserted.

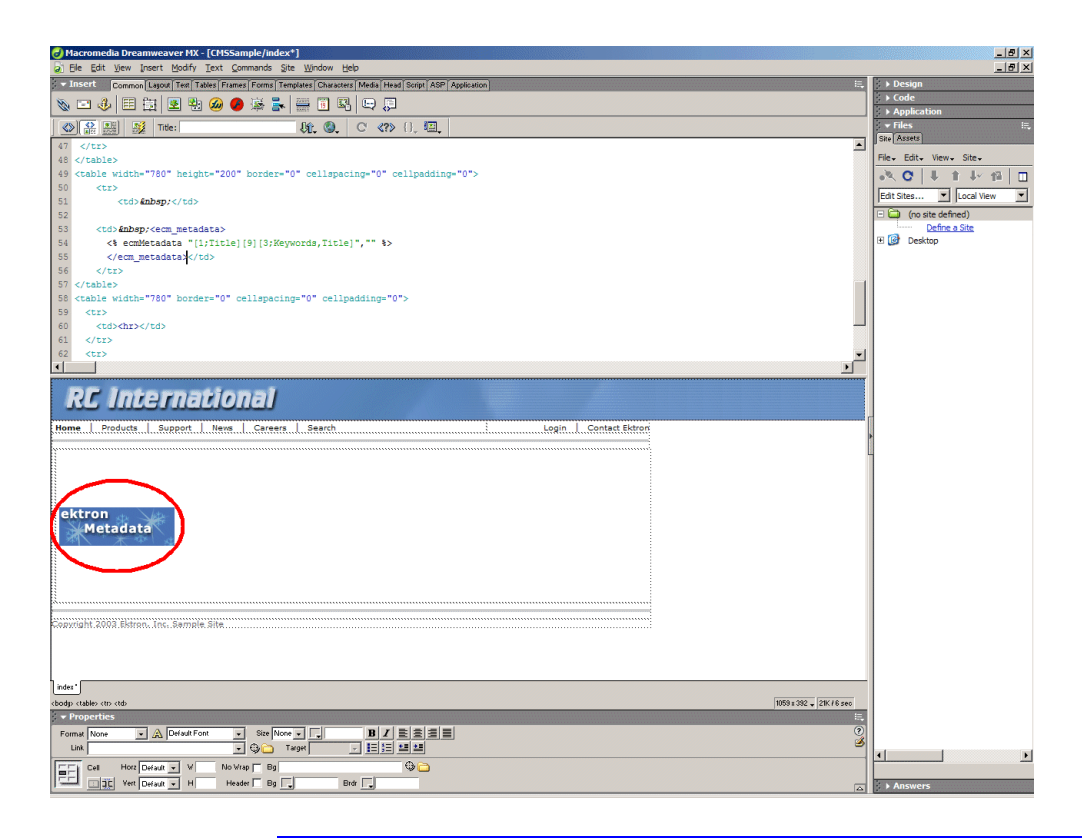

**NOTE** For the metadata function to work properly, it must be cut and pasted from the body of the page to within the <head> tags of the page.

> Shown below is the code that will be inserted according to the platform that has been specified in the setup:

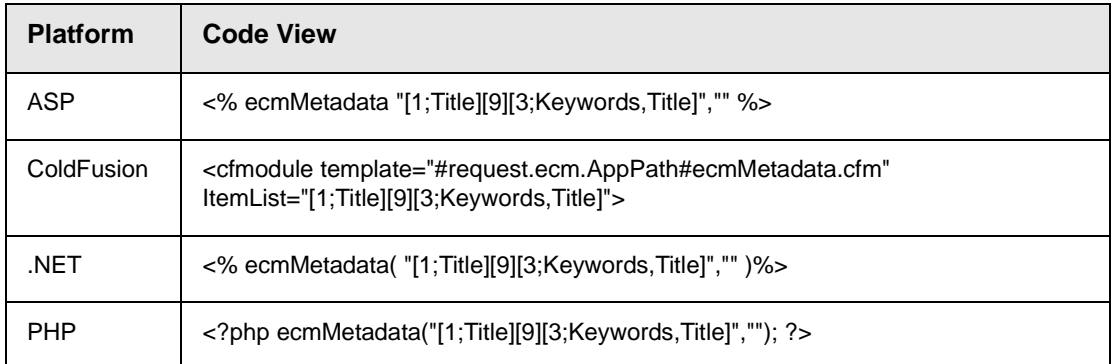

# <span id="page-41-0"></span>**Additional Information**

## <span id="page-41-1"></span>Supporting Documents

You can find more detailed information about Ektron CMS300 in the following manuals:

- **•** Ektron CMS300 Administrator Manual, Version 2.1, Revision 3
- **•** Ektron CMS300 User Manual, Version 2.1, Revision 3
- **•** Ektron CMS300 Administrator Quick Start Manual, Version 2.1, Revision 3
- **•** Ektron CMS300 Setup Manual, Version 2.1, Revision 3

## <span id="page-41-2"></span>**Support**

If you are experiencing trouble with any aspect of Ektron CMS300, please contact the Ektron Support Team via their Web Site at

<http://www.ektron.com/support.cfm>

### <span id="page-41-3"></span>**Sales**

For questions and answers about purchasing Ektron CMS300 from Ektron, contact the sales department by sending an e-mail to:

sales@ektron.com

# <span id="page-41-4"></span>Information

For general information about Ektron and its products, you may send an e-mail to:

info@ektron.com

Ektron, Inc. 5 Northern Blvd., Suite 6 Amherst, NH 03031 Email: sales@ektron.com Tel: +1 603-594-0249 Fax: +1 603-594-0258